**OMRON** Corporation

# **CS/CJ/NJ Series<br>EtherNet/IP Driver**

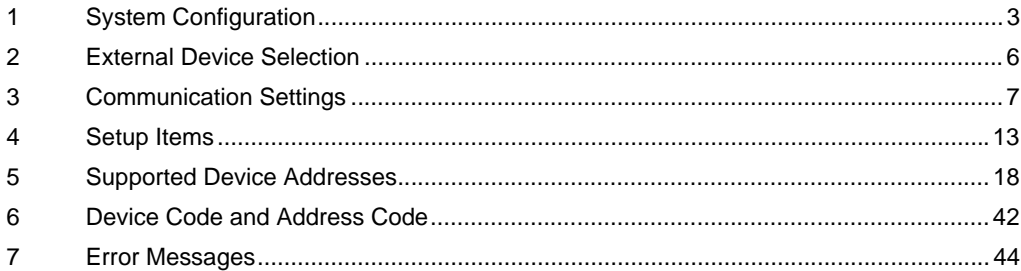

#### Introduction

This manual describes how to connect the Display and the External Device (target PLC).

In this manual, the connection procedure is described in the sections identified below:

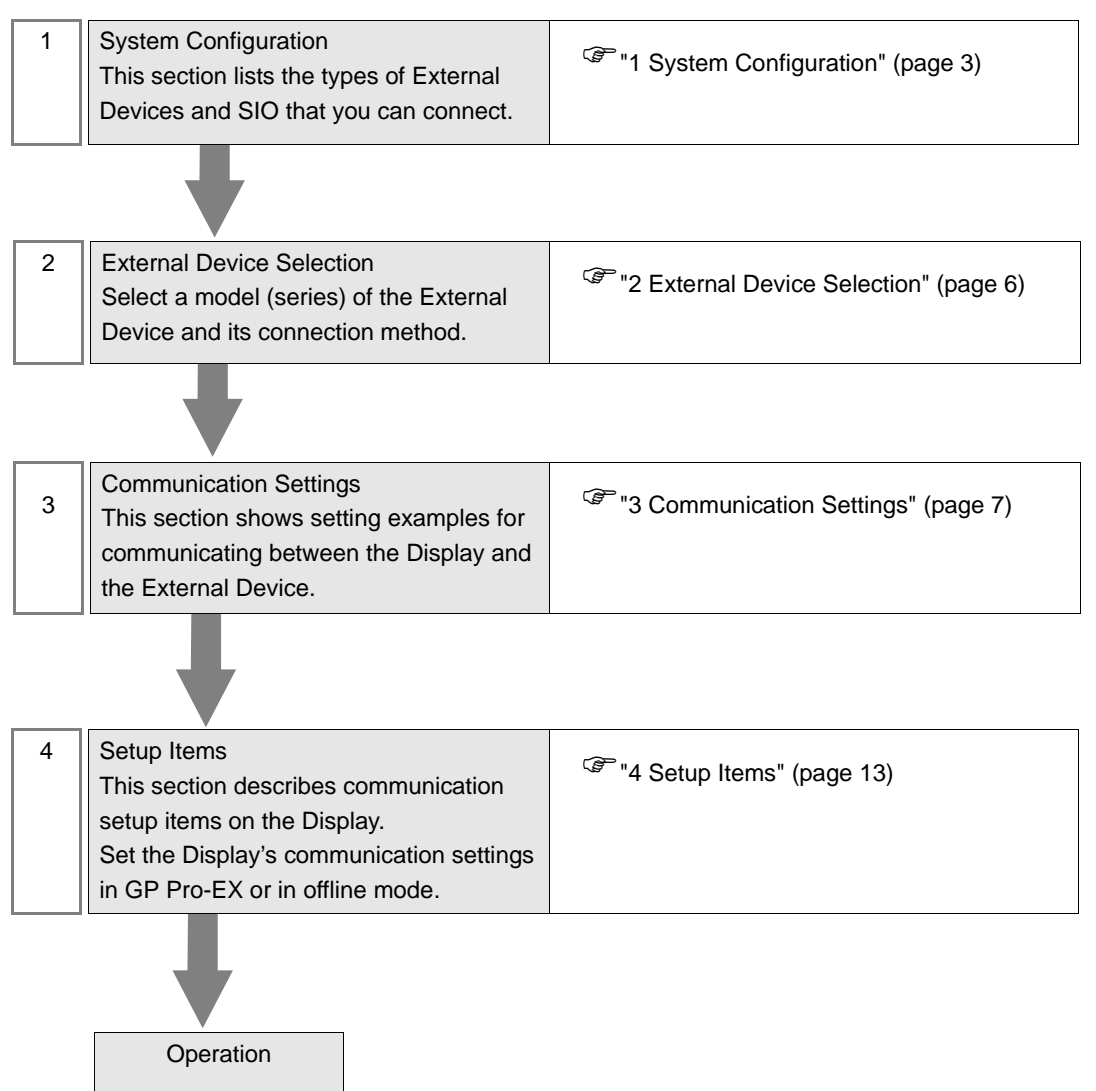

# <span id="page-2-0"></span>1 System Configuration

The following section shows system configurations for connecting Omron Corporation External Devices and the Display.

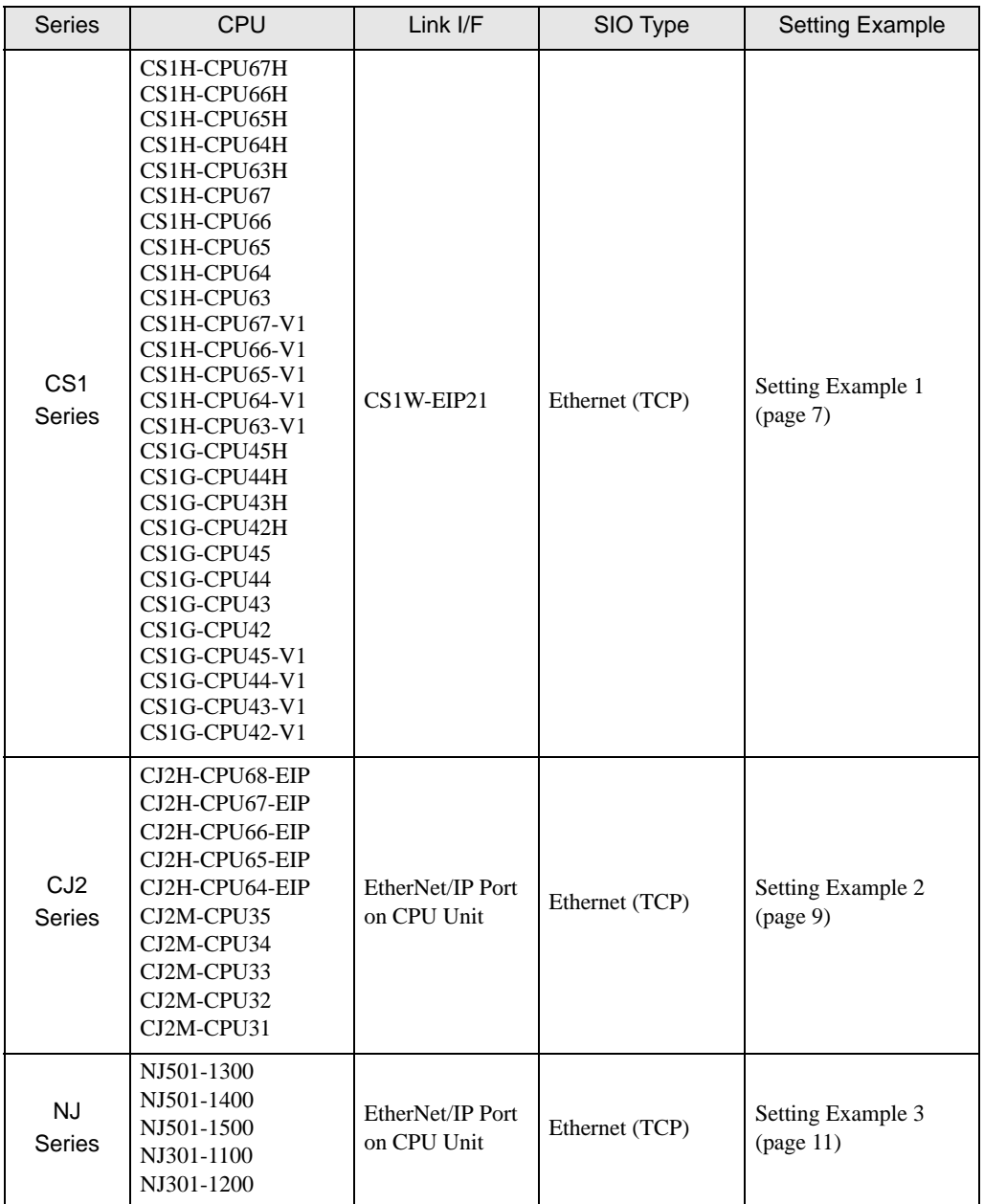

#### **NOTE**

• Connection will be closed when an incommunicable state between the Display and the External Device continues and exceeds the time specified for Timeout for connection. Then, when the Display performs communication, the timeout error is displayed because the connection is closed. The timeout error is restored automatically.

To prevent the timeout error from being displayed, make the settings so that communication may be performed in a shorter cycle than the specified timeout for connection, using a watchdog timer, and etc.

The time for Timeout for connection can be calculated using the setting value of the communication settings. When "0" is specified for Retry, however, substitute "1" into the following equation.

Time for Timeout for connection  $(s)$  =

 $[Timeout] + ([Timeout] x [Retry]) + ([Wait To Send] x [Retry]) + 2$ 

Using the equation as shown above, time for Timeout for connection in the default ([Timeout]: 3s, [Retry]: 0 times, and [Wait To Send]: 0ms) should be 8s.

## Connection Configuration

• 1:1 Connection

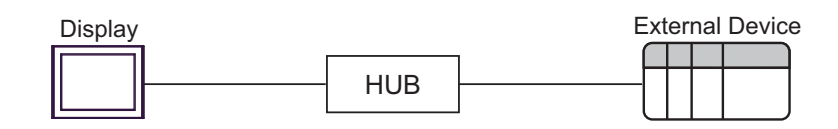

• 1:n Connection

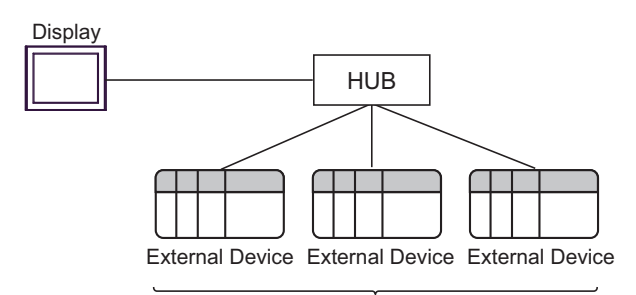

Maximum number of External Devices: 16

• n:1 Connection

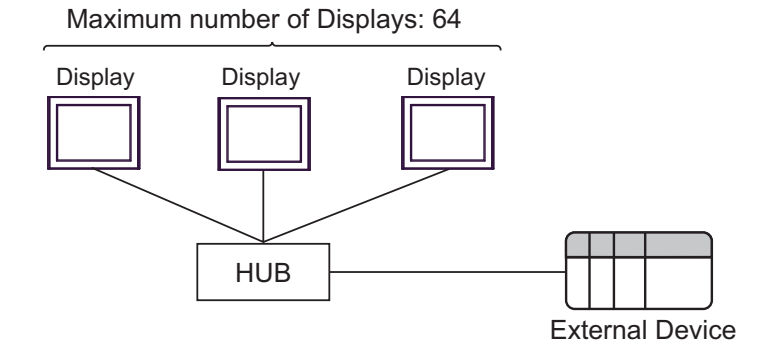

• n:m Connection

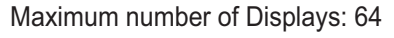

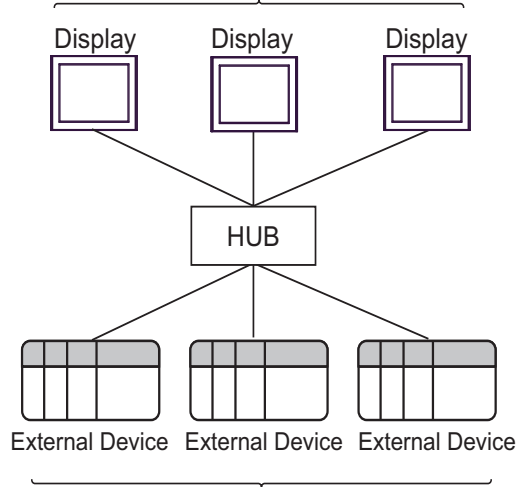

Maximum number of External Devices: 16

# <span id="page-5-0"></span>2 External Device Selection

Select the External Device to be connected to the Display.

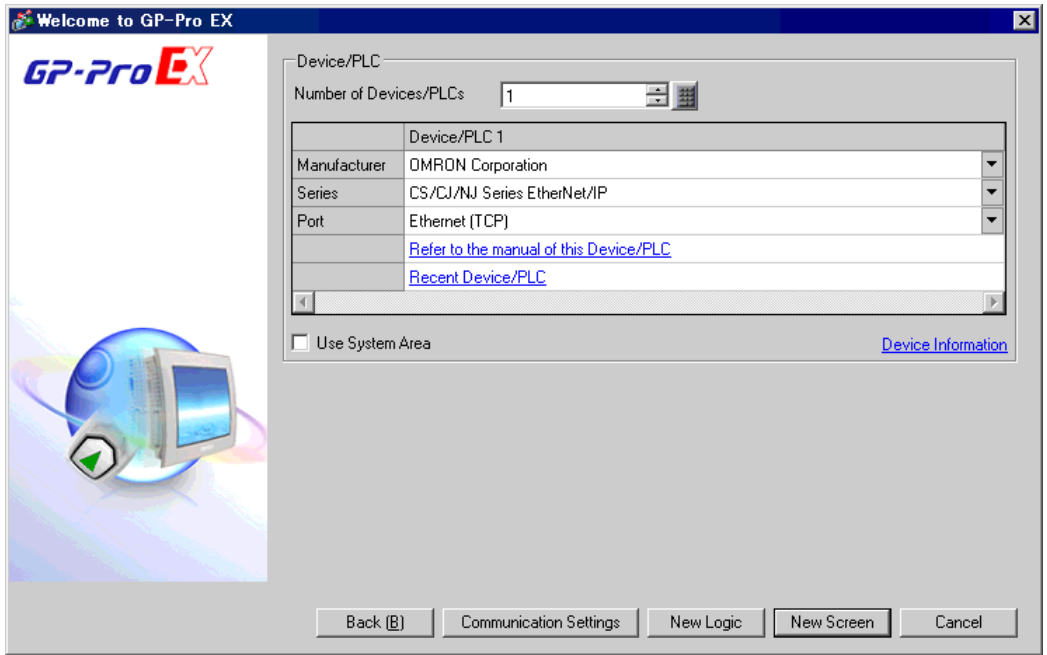

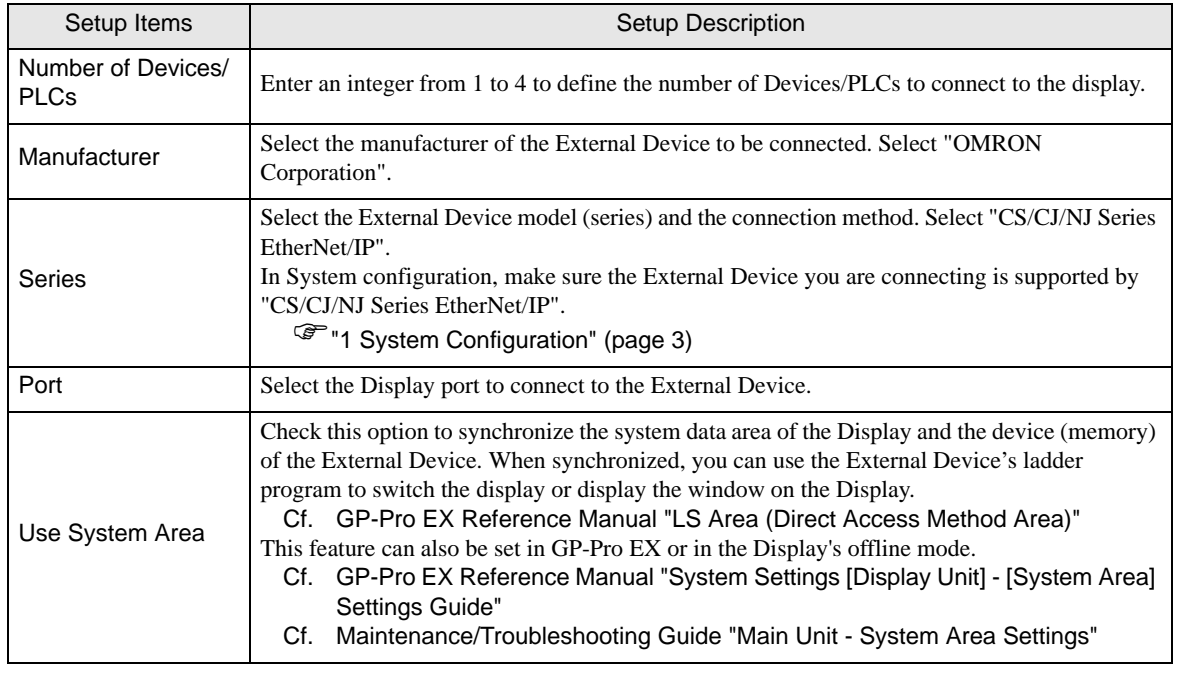

# <span id="page-6-0"></span>3 Communication Settings

This section provides examples of communication settings recommended by Pro-face for the Display and the External Device.

#### <span id="page-6-1"></span>3.1 Setting Example 1

## ■ GP-Pro EX Settings

#### Communication Settings

To display the setup screen, from the [Project] menu, point to [System Settings] and select [Device/PLC].

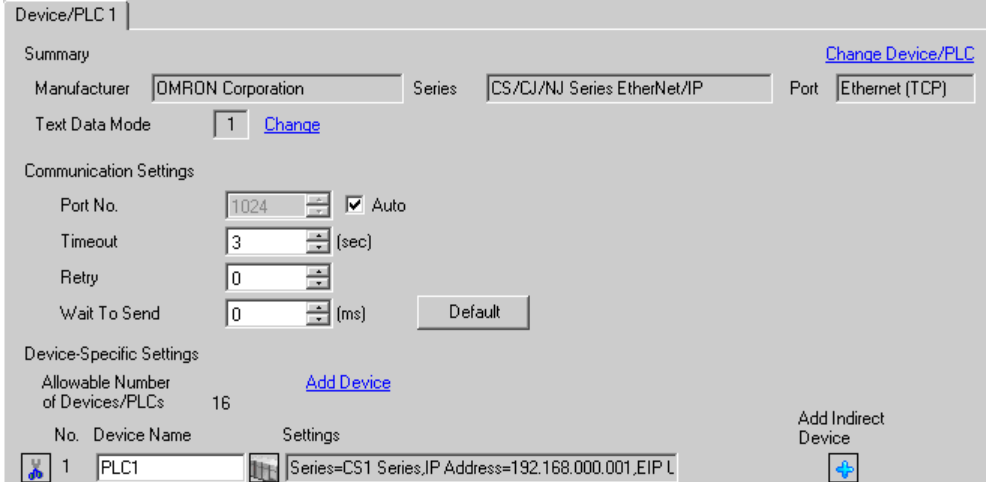

#### ◆ Device Settings

To display the [Individual Device Settings] dialog box, from [Device-Specific Settings] in the [Device/PLC] window, select the external device and click [Settings]  $\mathbb{H}$ .

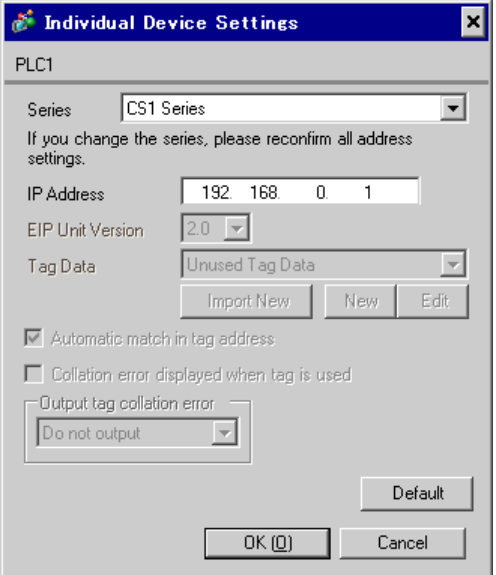

#### ◆ Notes

- Check with a network administrator about IP address. Do not duplicate the IP address on the same network.
- Set IP address on the External Device for IP address in Individual Device Settings.
- You need to set IP address on the Display in the offline mode of the Display.

## External Device Settings

Use the ladder software (CX-Programmer) to configure communication settings for the External Device. Refer to your External Device manual for details.

- 1 Start up the ladder software.
- 2 From [PLC] menu, select [Edit] [I/O Table and Unit Setup] to display [PLC I/O Table] dialog box.
- 3 Right-click the Ethernet/IP port to be used.
- 4 Select [Unit Setup] and display the [Edit Parameters] dialog box.
- 5 Configure setup items in the [TCP/IP] tab as follows.

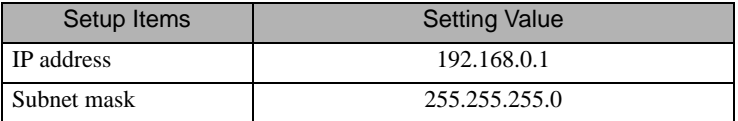

- 6 Click [To PLC] and transfer the communication settings to the External Device.
- ◆ Notes
	- Check with a network administrator about IP address and subnet mask you want to use. Do not set the duplicate IP address.

## <span id="page-8-0"></span>3.2 Setting Example 2

GP-Pro EX Settings

#### Communication Settings

To display the setup screen, from the [Project] menu, point to [System Settings] and select [Device/PLC].

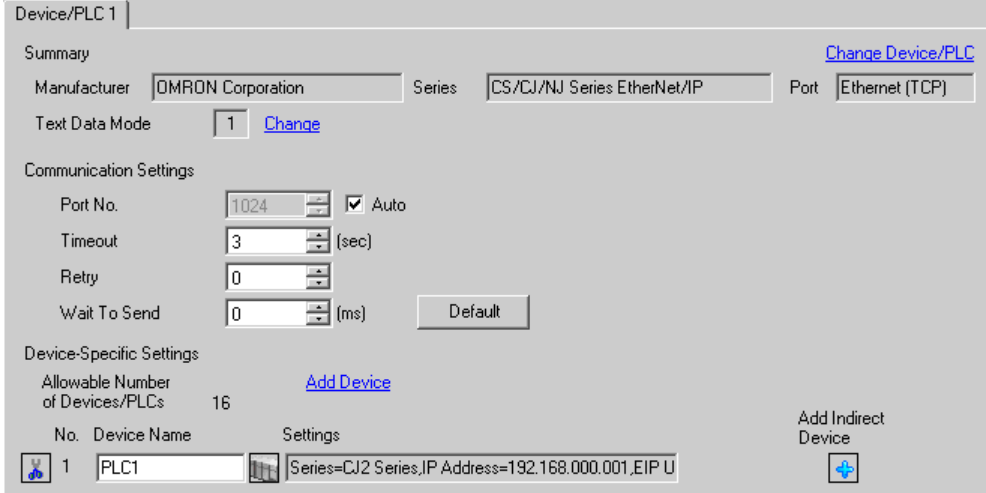

#### ◆ Device Settings

To display the [Individual Device Settings] dialog box, from [Device-Specific Settings] in the [Device/PLC] window, select the external device and click [Settings]  $\Box$ .

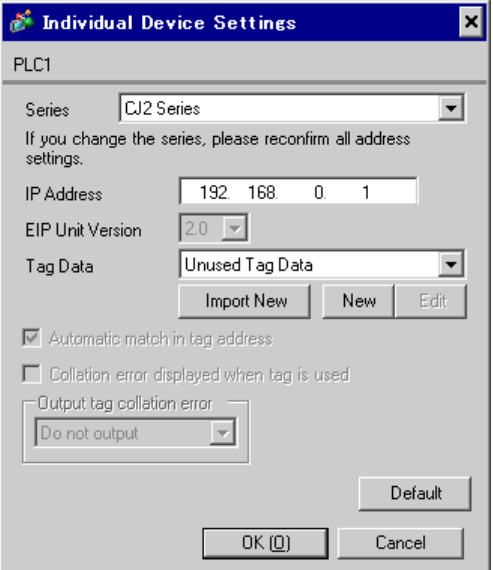

#### ◆ Notes

- Check with a network administrator about IP address. Do not duplicate the IP address on the same network.
- Set IP address on the External Device for IP address in Individual Device Settings.
- You need to set IP address on the Display in the offline mode of the Display.
- Refer to the following when using tag data.
- ["5.3 CJ2 Series \(Tag Specification\)" \(page 21\)](#page-20-0)

## External Device Settings

Use the ladder software (CX-Programmer) to configure communication settings for the External Device. Refer to your External Device manual for details.

- 1 Start up the ladder software.
- 2 From [PLC] menu, select [Edit] [I/O Table and Unit Setup] to display [PLC I/O Table] dialog box.
- 3 Right-click the Ethernet/IP port to be used.
- 4 Select [Unit Setup] and display the [Edit Parameters] dialog box.
- 5 Configure setup items in the [TCP/IP] tab as follow.

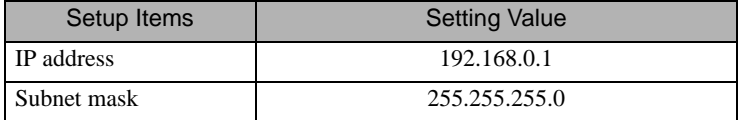

6 Click [To PLC] and transfer the communication settings to the External Device.

#### ◆ Notes

• Check with a network administrator about IP address and subnet mask you want to use. Do not set the duplicate IP address.

## <span id="page-10-0"></span>3.3 Setting Example 3

GP-Pro EX Settings

#### Communication Settings

To display the setup screen, from the [Project] menu, point to [System Settings] and select [Device/PLC].

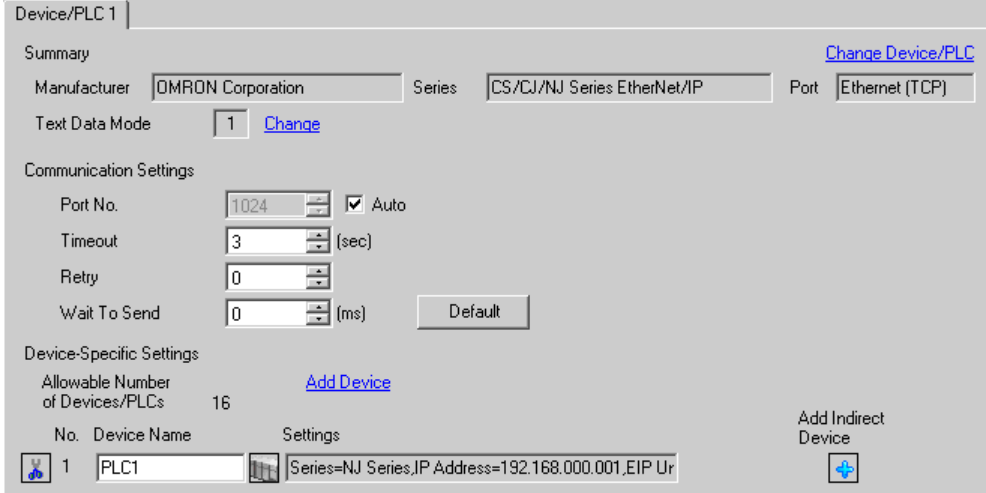

#### ◆ Device Settings

To display the [Individual Device Settings] dialog box, from [Device-Specific Settings] in the [Device/PLC] window, select the external device and click [Settings]  $\Box$ .

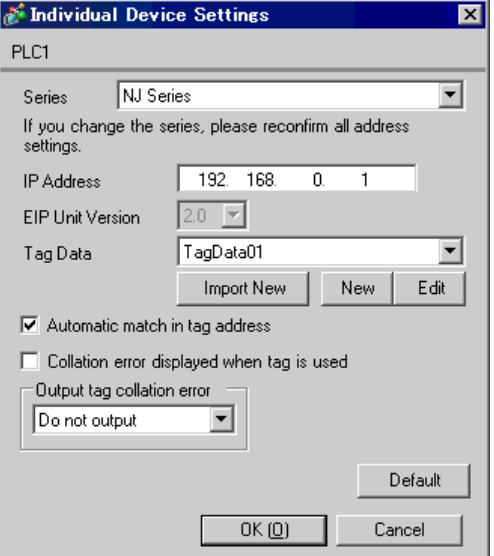

#### ◆ Notes

- Check with a network administrator about IP address. Do not duplicate the IP address on the same network.
- Set IP address on the External Device for IP address in Individual Device Settings.
- You need to set IP address on the Display in the offline mode of the Display.
- Refer to the following when setting tag data.
- ["5.4 NJ Series \(Tag Specification\)" \(page 32\)](#page-31-0)

## External Device Settings

Use the ladder software (Sysmac Studio) to configure communication settings for the External Device. Refer to your External Device manual for details.

- 1 Start up the ladder software.
- 2 Click the [Configuration] of the [Multiviewer Explorer].
- 3 Double click [Controller Setup].
- 4 Double click [Built-in EtherNet/IP Port Setings] to display the setup screen.
- 5 Select [Fixed settings] from [IP Address] to set the IP address as follows.

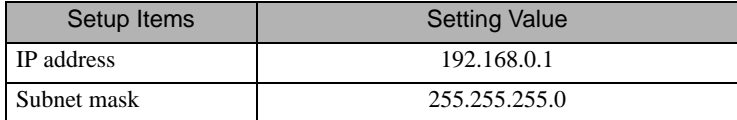

6 Transfer the communication settings to the External Device.

#### ◆ Notes

• Check with a network administrator about IP address and subnet mask you want to use. Do not set the duplicate IP address.

# <span id="page-12-0"></span>4 Setup Items

Set up the Display's communication settings in GP Pro-EX or in the Display's offline mode.

The setting of each parameter must match that of the External Device.

**F** ["3 Communication Settings" \(page 7\)](#page-6-0)

**NOTE** • You need to set IP address on the Display in the offline mode of the Display. Cf. Maintenance/Troubleshooting Guide "Ethernet Settings"

## 4.1 Setup Items in GP Pro-EX

#### Communication Settings

To display the setup screen, from the [Project] menu, point to [System Settings] and select [Device/PLC].

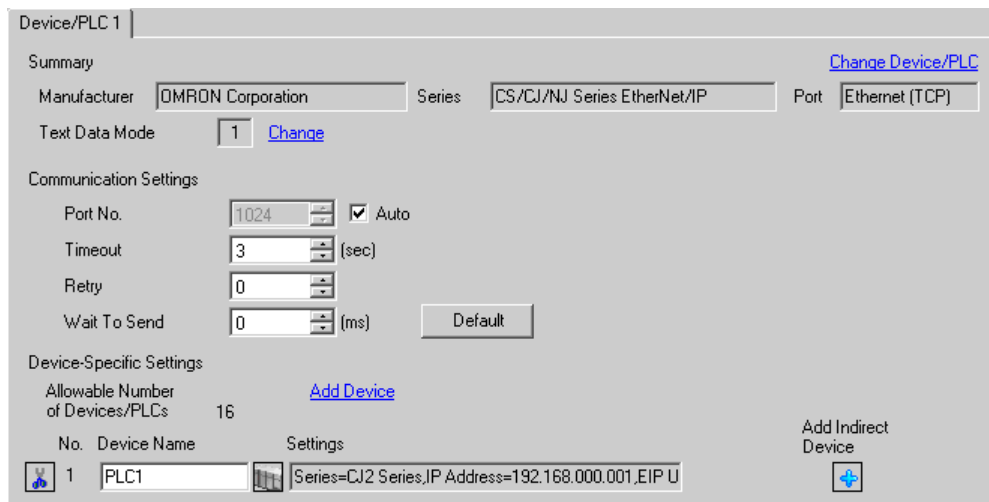

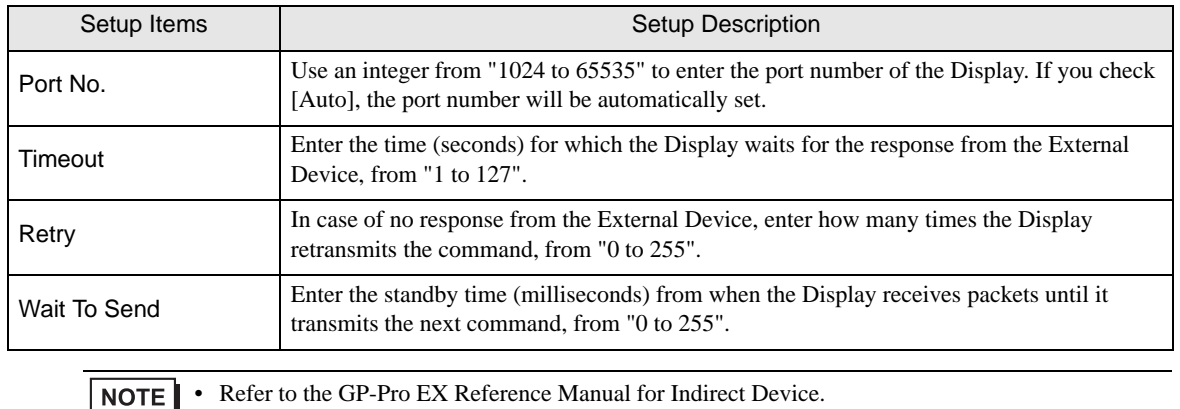

Refer to the GP-Pro EX Reference Manual for Indirect Device. Cf. GP-Pro EX Reference Manual "Changing the Device/PLC at Runtime (Indirect Device)"

## Device Settings

To display the [Individual Device Settings] dialog box, from [Device-Specific Settings] in the [Device/PLC] window, select the external device and click [Settings]  $\Box$ .

To connect multiple External Devices, from [Device-Specific Settings] in the [Device/PLC] window, click [Add Device] to add another External Device.

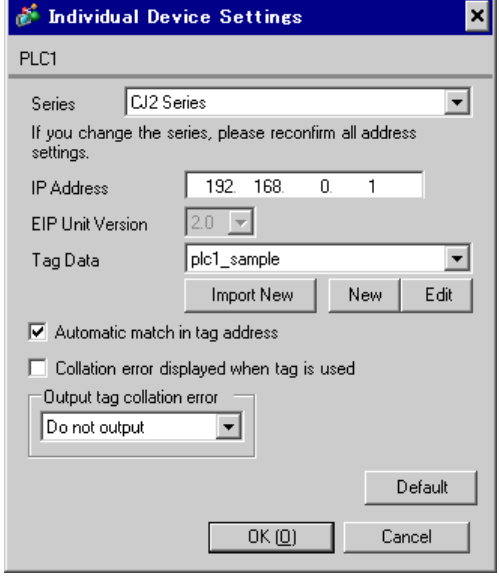

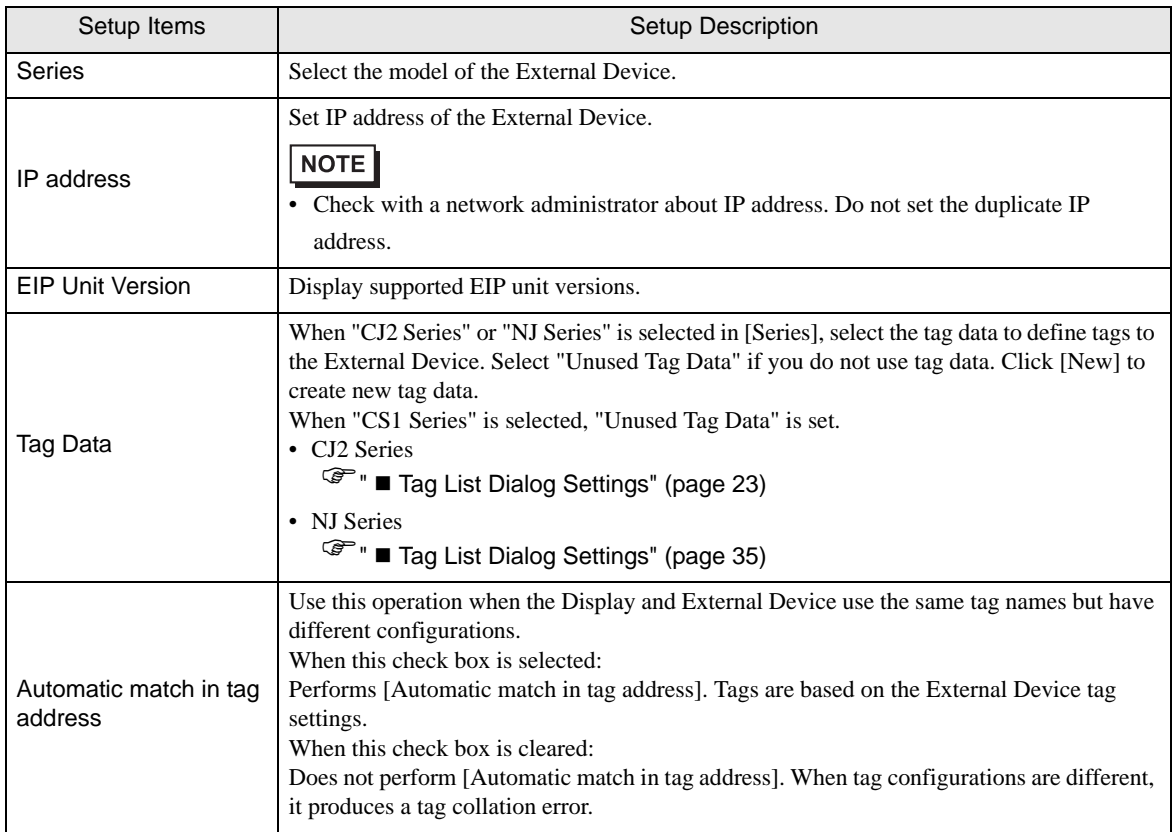

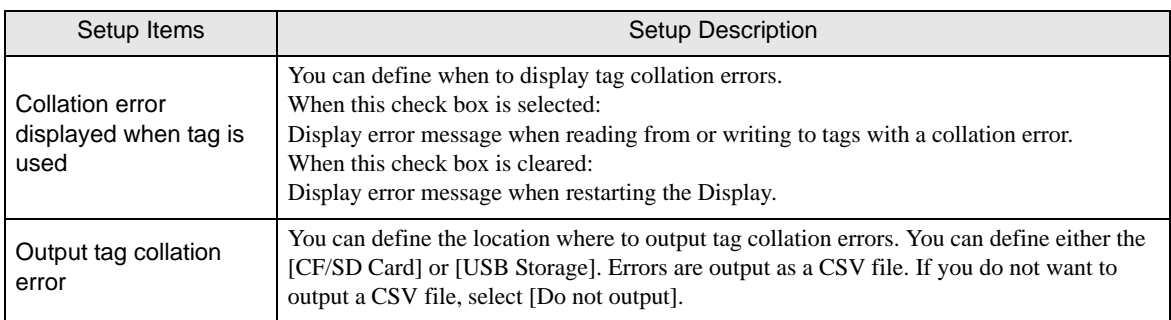

## 4.2 Offline Mode Settings

#### **NOTE**

• Refer to the Maintenance/Troubleshooting manual for information on how to enter offline mode or about the operation.

- Cf. Maintenance/Troubleshooting Guide "Offline Mode"
- The number of the setup items to be displayed for 1 page in the offline mode depends on the Display in use. Please refer to the Reference manual for details.

## ■ Communication Settings

To display the setting screen, from [Peripheral Equipment Settings] in offline mode, touch [Device/PLC Settings]. Touch the External Device you want to set from the displayed list.

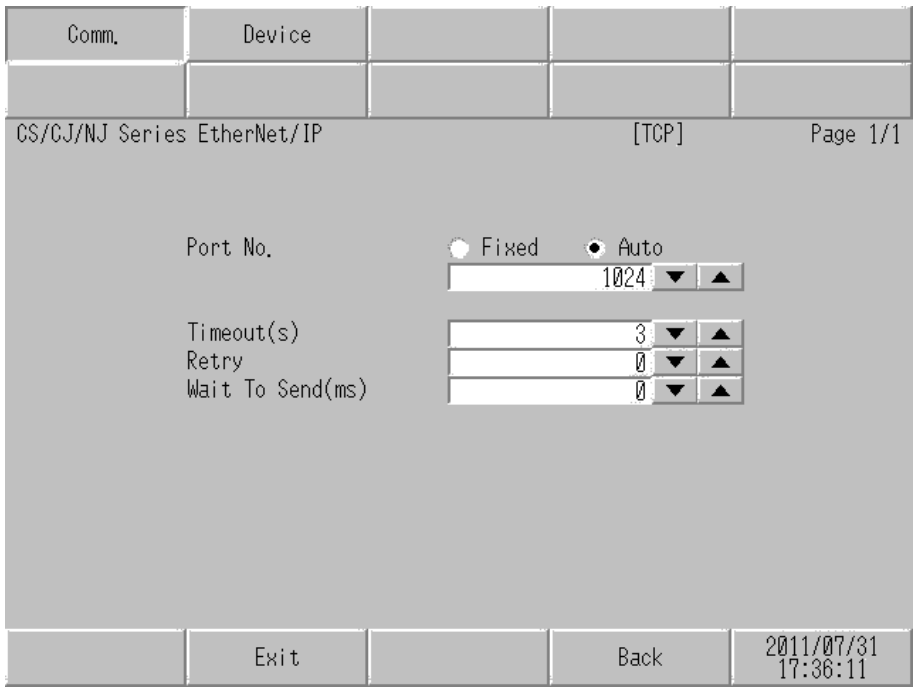

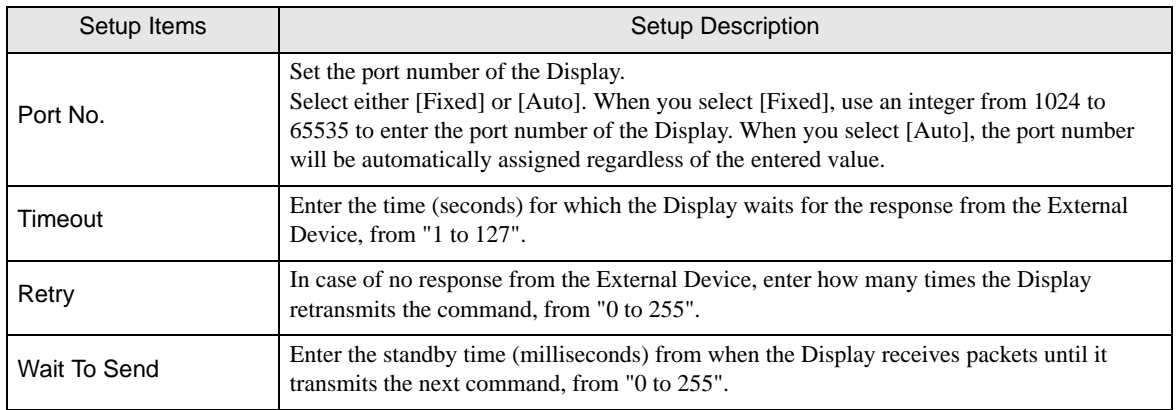

## Device Settings

To display the setting screen, touch [Device/PLC Settings] from [Peripheral Equipment Settings]. Touch the External Device you want to set from the displayed list, and touch [Device].

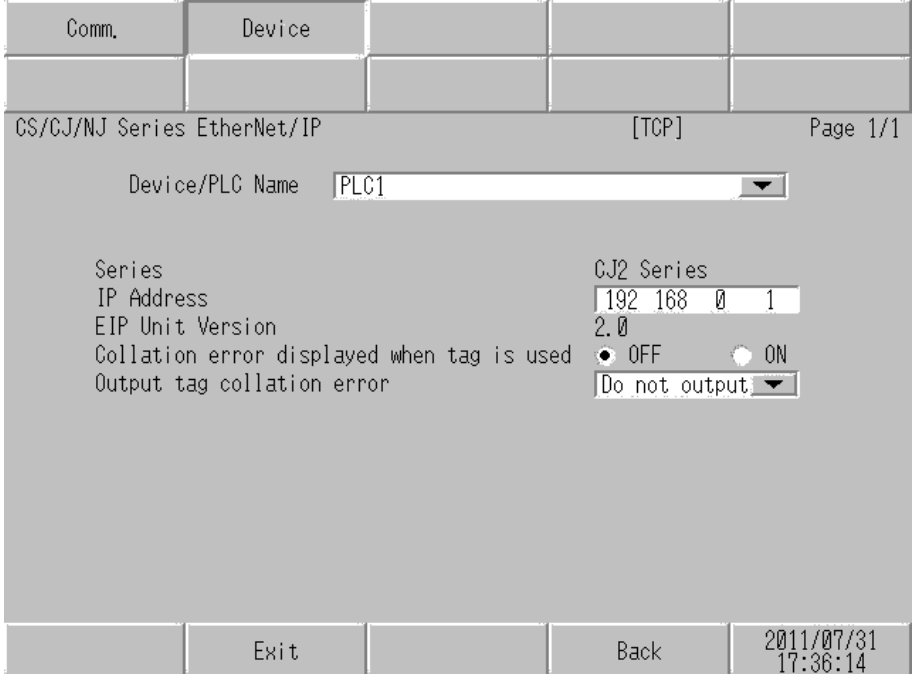

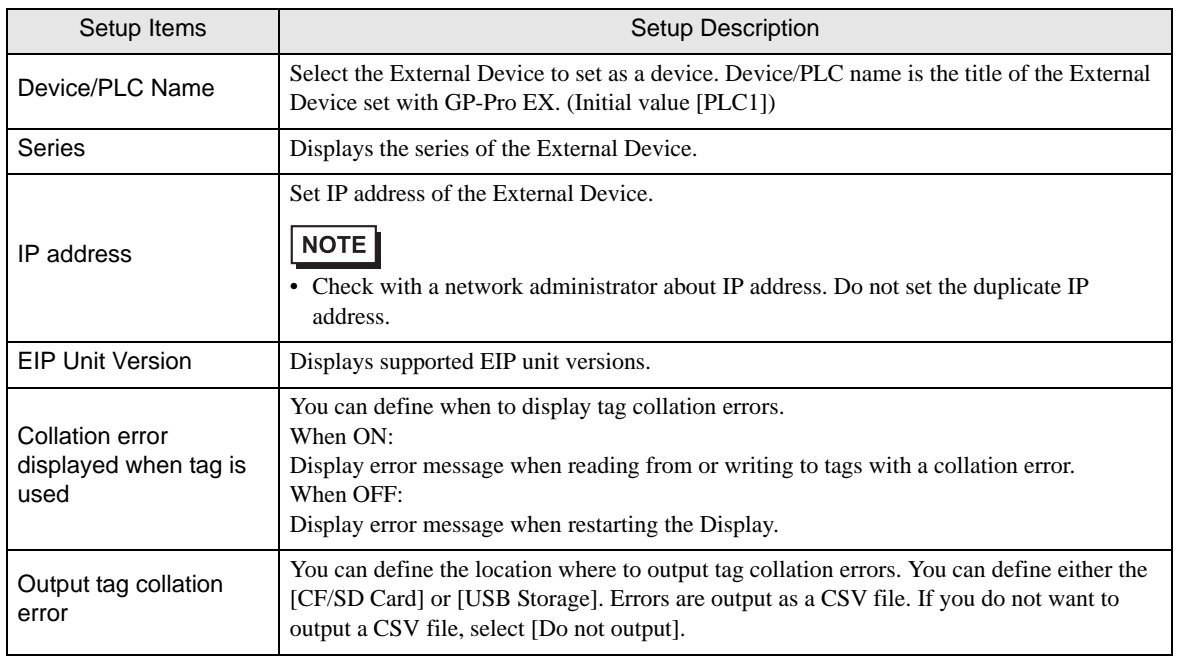

# <span id="page-17-0"></span>5 Supported Device Addresses

The following table shows the range of supported device addresses. Please note that the actual supported range of the devices varies depending on the External Device to be used. Please check the actual range in the manual of your External Device.

Enter the External Device address in the dialog box below.

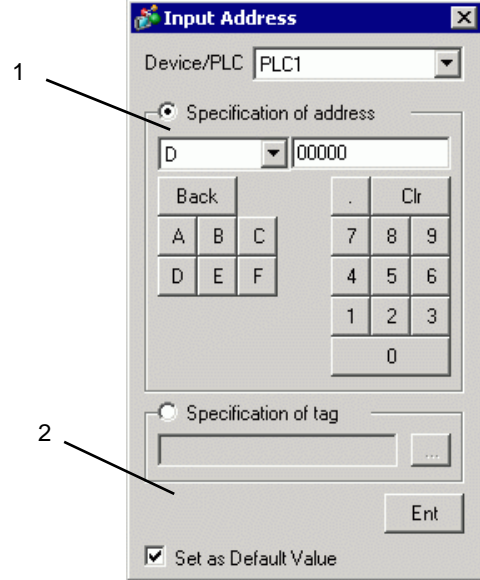

Select either [Specification of address] or [Specification of tag] to set addresses.

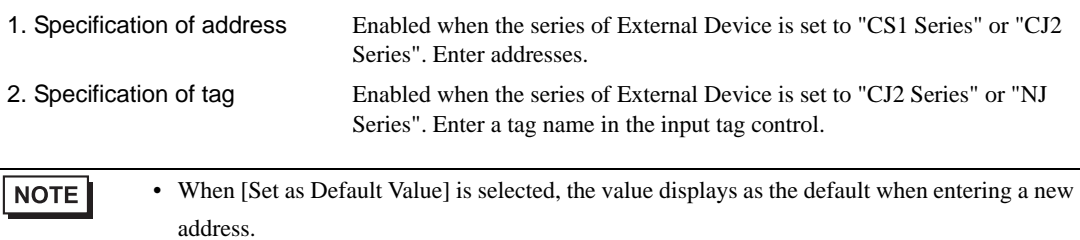

## 5.1 CS1 Series

匸

 $\Box$  This address can be specified as system data area.

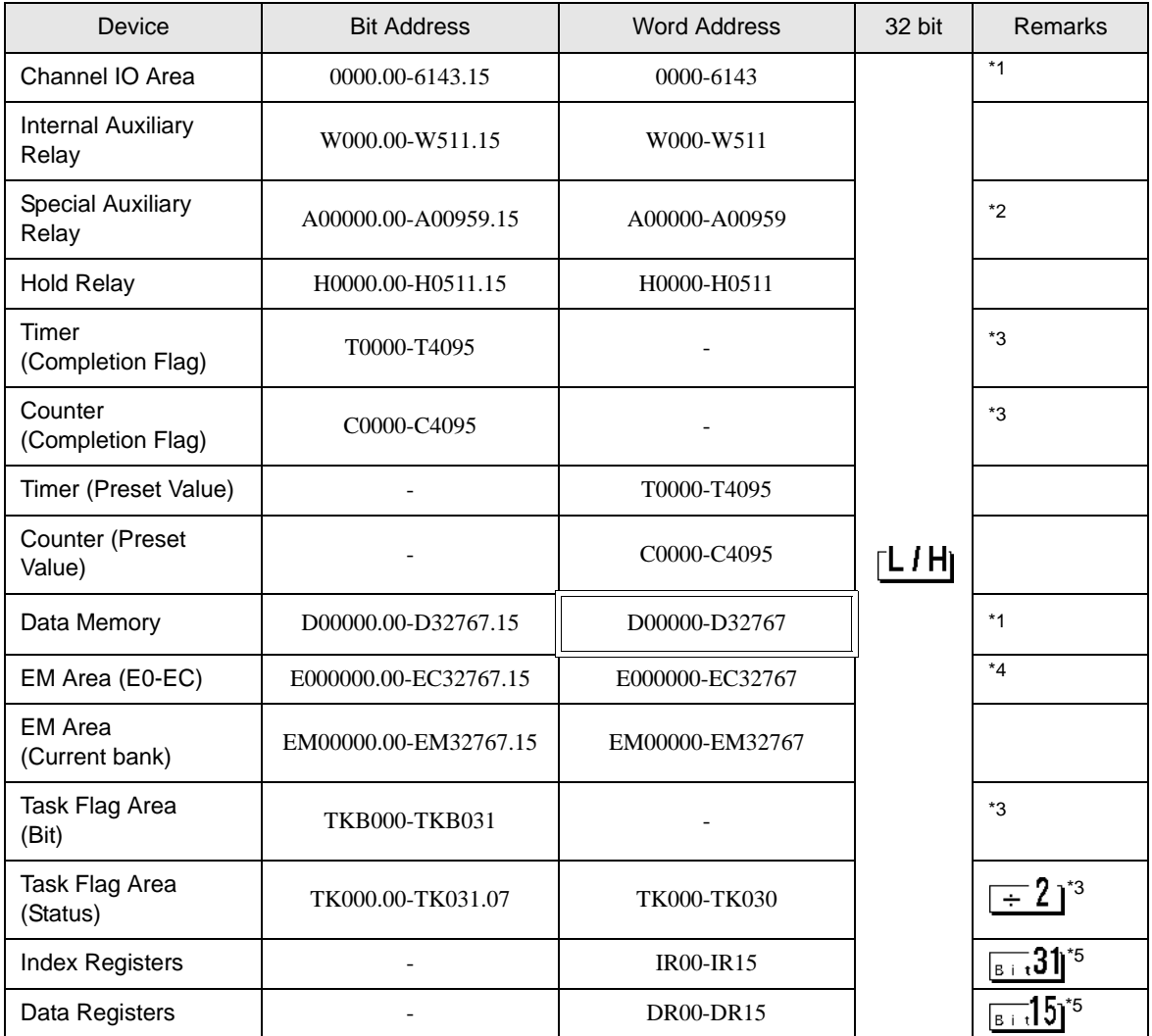

<span id="page-18-1"></span>\*1 Data memory addresses D30000-D31599 and Channel IO Area addresses 1500-1899 are used as the area for system settings on the External Device side; do not write data from the Display. Refer to your External Device manual for details.

\*2 Cannot write to A000-A447.

<span id="page-18-0"></span>\*3 Write disabled

\*4 Up to 13 banks (E0-EC) can be used. One bank is 32768 words. The number of banks differs depending on the CPU unit.

<span id="page-18-2"></span>\*5 Cannot write while in RUN mode.

**NOTE** 

• Please refer to the GP-Pro EX Reference Manual for system data area.

Cf. GP-Pro EX Reference Manual "LS Area (Direct Access Method Area)"

• Refer to the precautions on manual notation for icons in the table.

"Manual Symbols and Terminology"

## 5.2 CJ2 Series (Device Address Specification)

 $\Box$  This address can be specified as system data area.

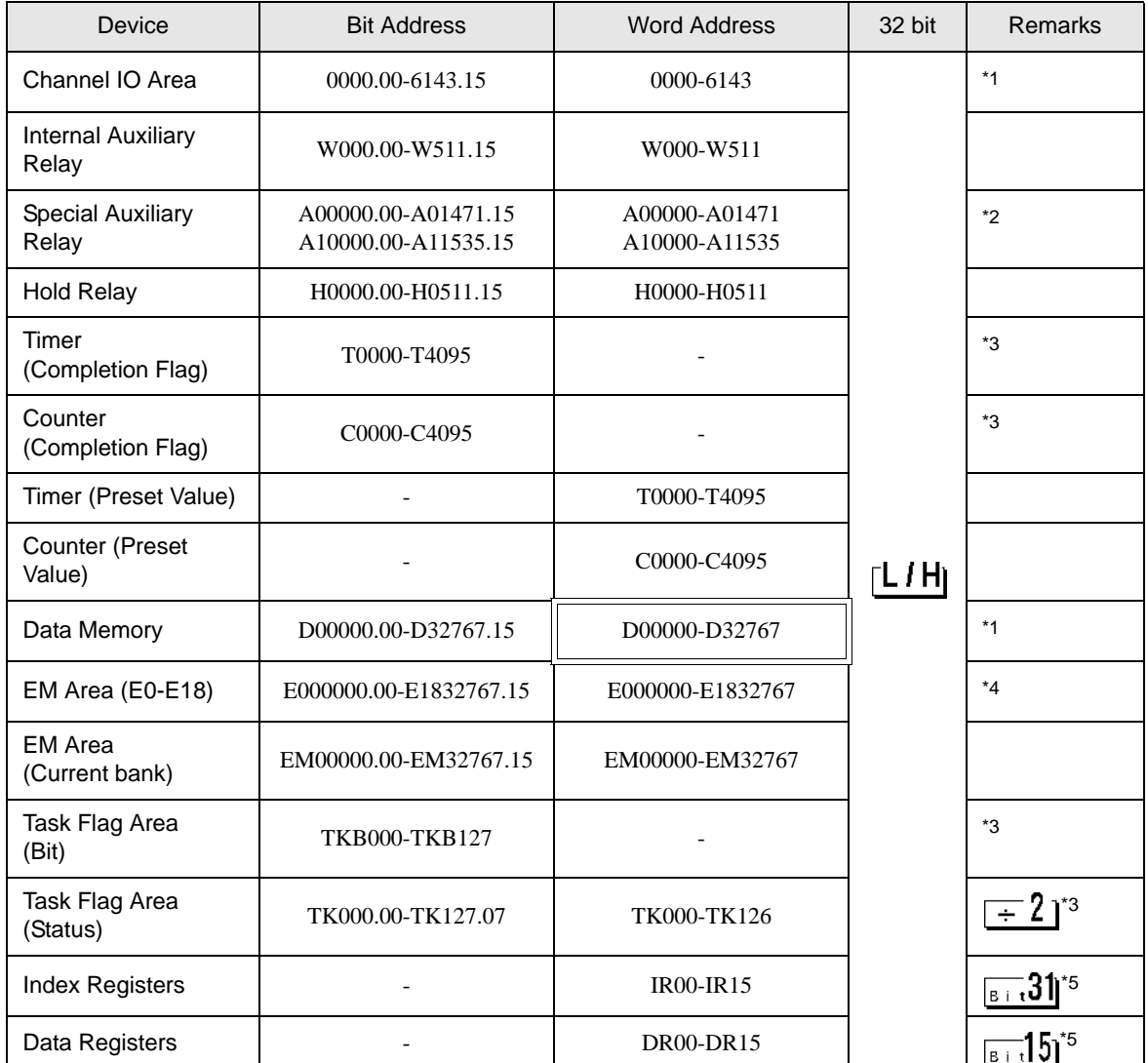

叵

<span id="page-19-1"></span>\*1 Data memory addresses D30000-D31599 and Channel IO Area addresses 1500-1899 are used as the area for system settings in the External Device side, do not write data from the Display. Refer to your External Device manual for details.

\*2 Cannot write to A000-A447 and A960-A11535.

<span id="page-19-0"></span>\*3 Write disabled

\*4 Up to 25 banks (E0-E18) can be used. One bank is 32768 words. The number of banks differs depending on the CPU unit.

<span id="page-19-2"></span>\*5 Cannot write while in RUN mode.

**NOTE** 

• Please refer to the GP-Pro EX Reference Manual for system data area.

Cf. GP-Pro EX Reference Manual "LS Area (Direct Access Method Area)"

• Refer to the precautions on manual notation for icons in the table.

"Manual Symbols and Terminology"

## <span id="page-20-0"></span>5.3 CJ2 Series (Tag Specification)

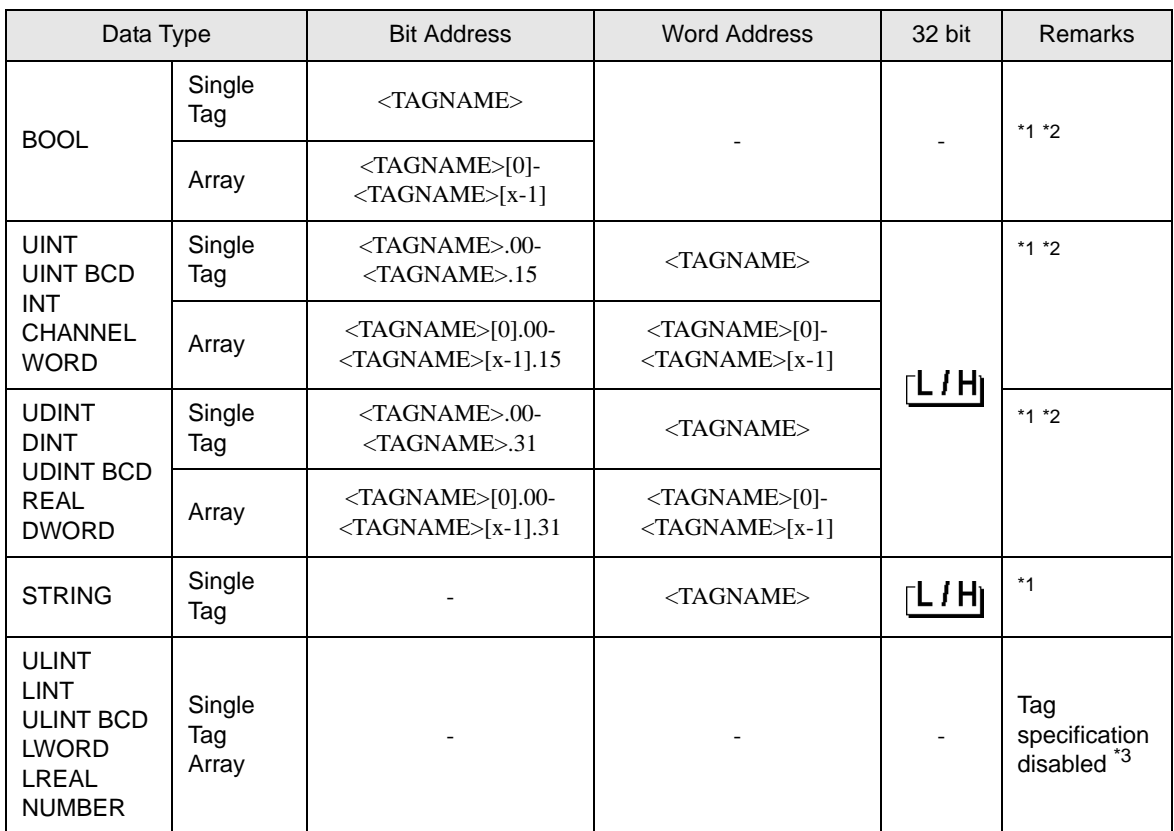

<span id="page-20-1"></span>\*1 <TAGNAME>: The maximum number of characters for a Tag Name is 255 including delimiters and element number. The maximum number of characters when using D-Script is limited to 54.

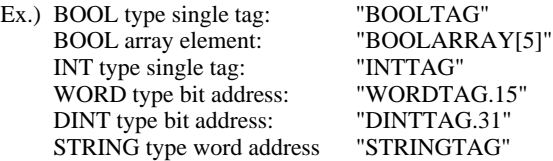

<span id="page-20-2"></span>\*2 The notation of array size is indicated as follows. When the array size is represented as [x], the notational range is  $\langle$ TAGNAME>[0]- $\langle$ TAGNAME>[x-1].

\*3 ULINT, LINT, ULINT BCD, LWORD, and LREAL are 4 word data types, so that tags cannot be set up at address input. To display the device allocated to the 4 word data type tag, first register two tags of 2 word data type and divide the address mapped to the 4 word data type tag to map to them.

NUMBER is a data type to indicate constant so that tags cannot be set at address input.

- In GP-Pro EX, when the project is set up with a CJ2 Series device configured with [Specification **NOTE** of tag], and you use the [Copy from Another Project] command (available from the [Project] menu's [Utility] command), the address settings in the copied screens may change to "Undefined". Please check the address settings after running the screen copy command. However, if the CS/CJ Series EtherNet/IP driver is version 1.11.00 or later, and you are using GP-Pro EX version 2.60 or later, [Copy from Another Project] works without issue when the project is configured with the CS/CJ Series EtherNet/IP driver.
	- Please refer to the GP-Pro EX Reference Manual for system data area.

Cf. GP-Pro EX Reference Manual "LS Area (Direct Access Method Area)"

• Refer to the precautions on manual notation for icons in the table.

"Manual Symbols and Terminology"

## <span id="page-22-0"></span>■ Tag List Dialog Settings

• Tag list

To display the tag list, from GP-Pro EX go to [Individual Device Settings] and click [New] or [Edit].

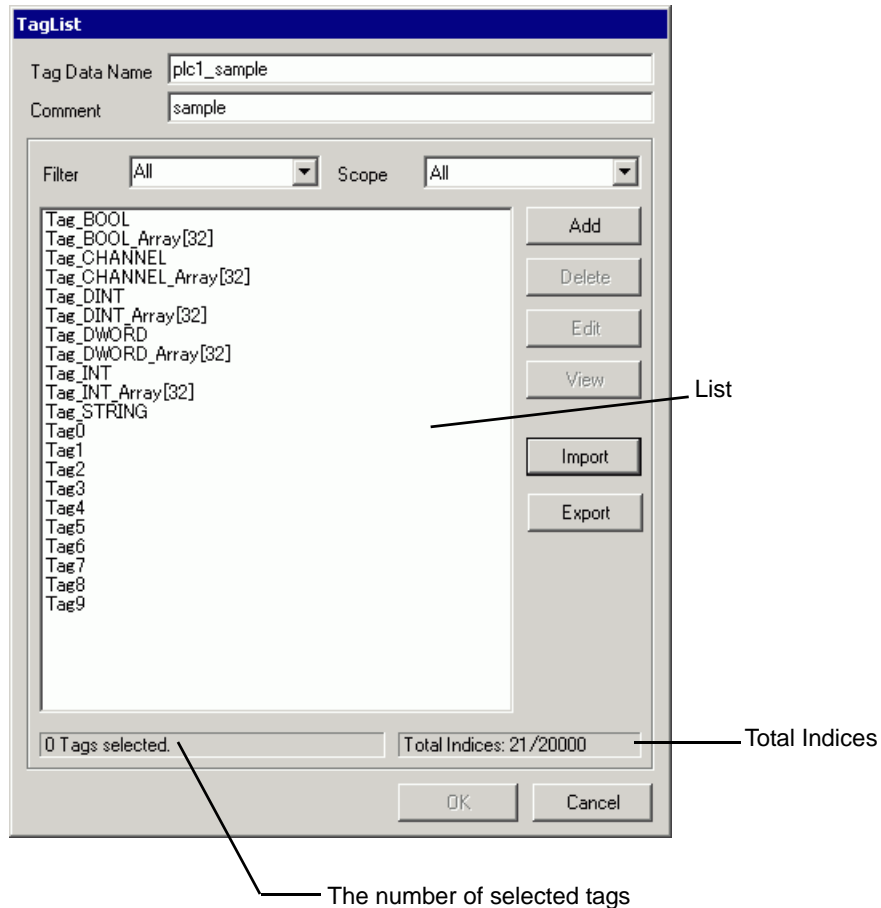

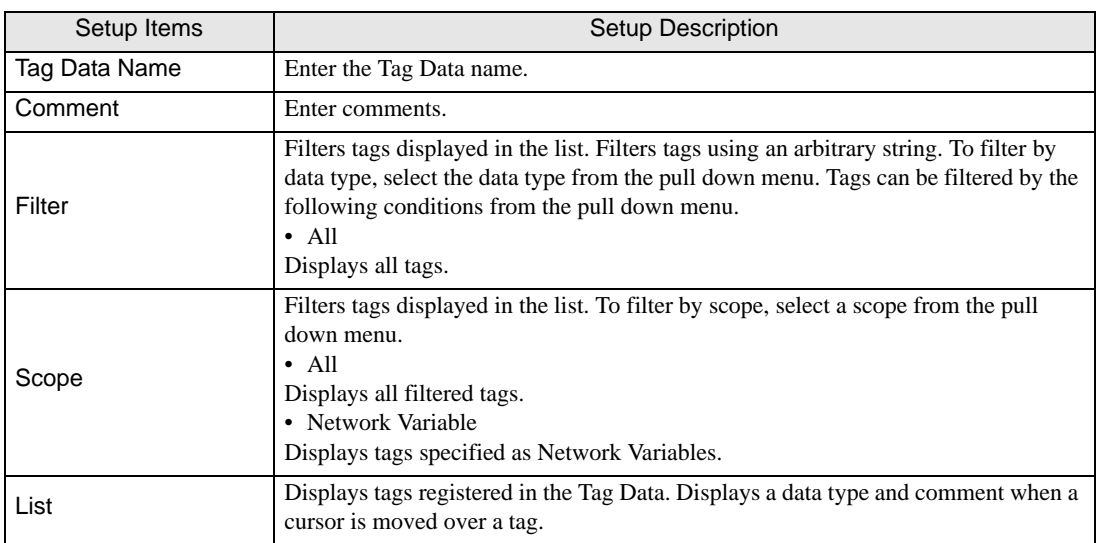

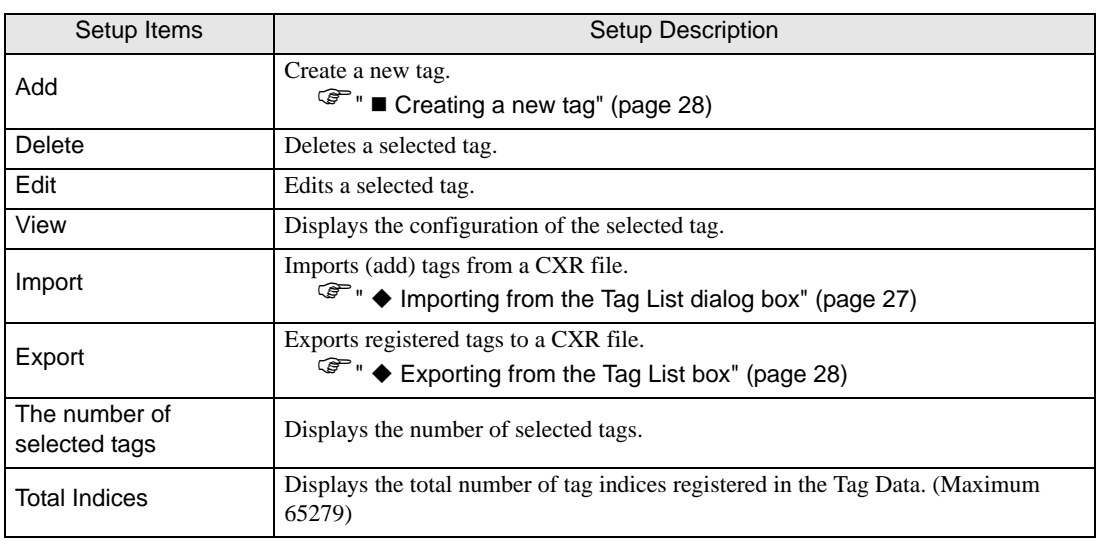

## **Importing Tag Data**

- 1 Set a tag name and data type using CX-Programmer.
- 2 Save the configurations in the CXR file.
- 3 From GP-Pro EX, go to the [Individual Device Settings] dialog box and from [Series], select [CJ2 Series].

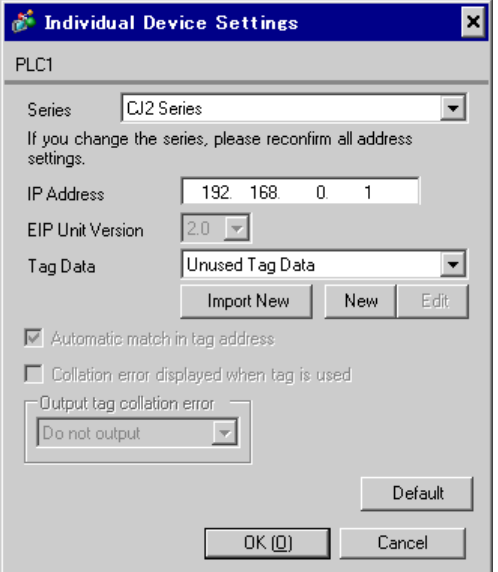

4 Click [Import New]. Select the CXR file to be imported and click [Open].

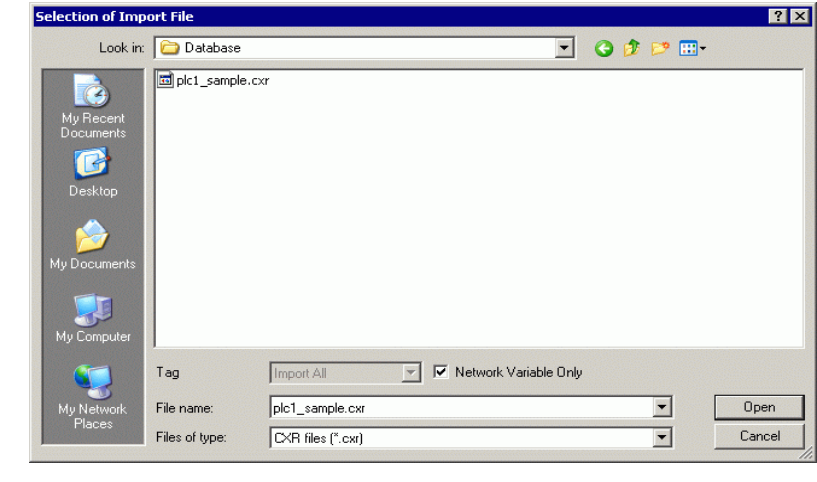

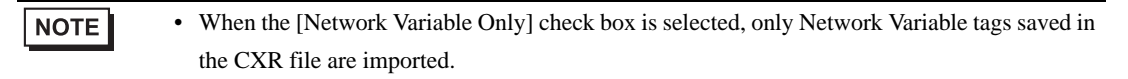

5 Import is executed and Tag Data is generated.

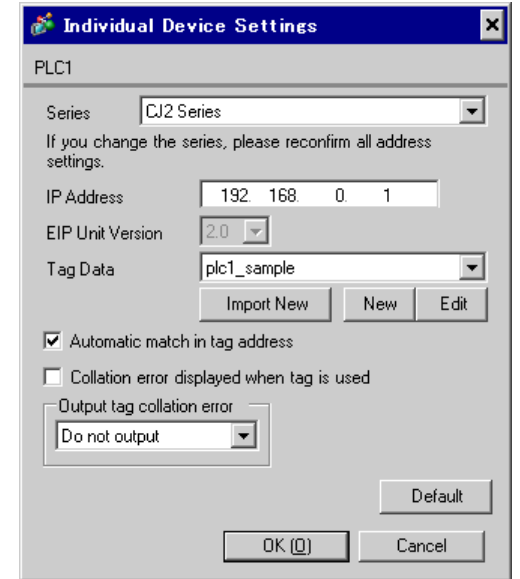

**NOTE** 

• If tags which cannot be imported are stored in the CXR file, the tag data import dialog box to prompt the log output will be displayed.

<sup><sup></sub> •</sup> **+** [Log File Format" \(page 26\)](#page-25-0)</sup>

- For the tag information imported from the CXR file, the total number of tags must stay within 65279 (maximum).
- If the comments in the tag data stored in the CXR file have more than 32 characters, any character after the 32nd will be deleted when the data is saved.

#### <span id="page-25-0"></span>Log File Format

If tags which cannot be imported are stored in the CXR file, the log file of the following format can be output.

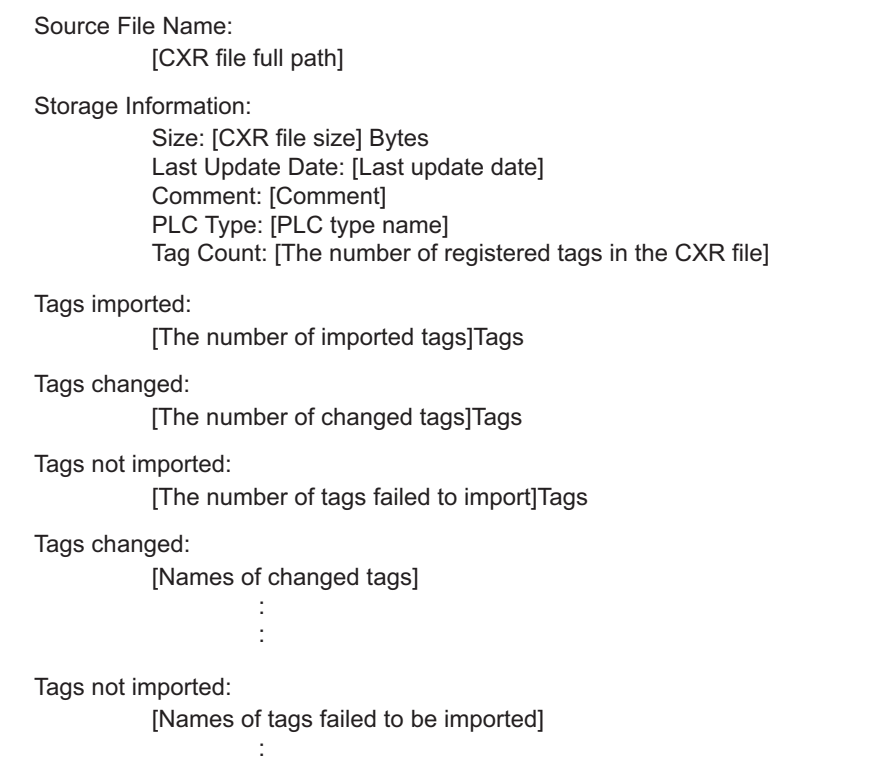

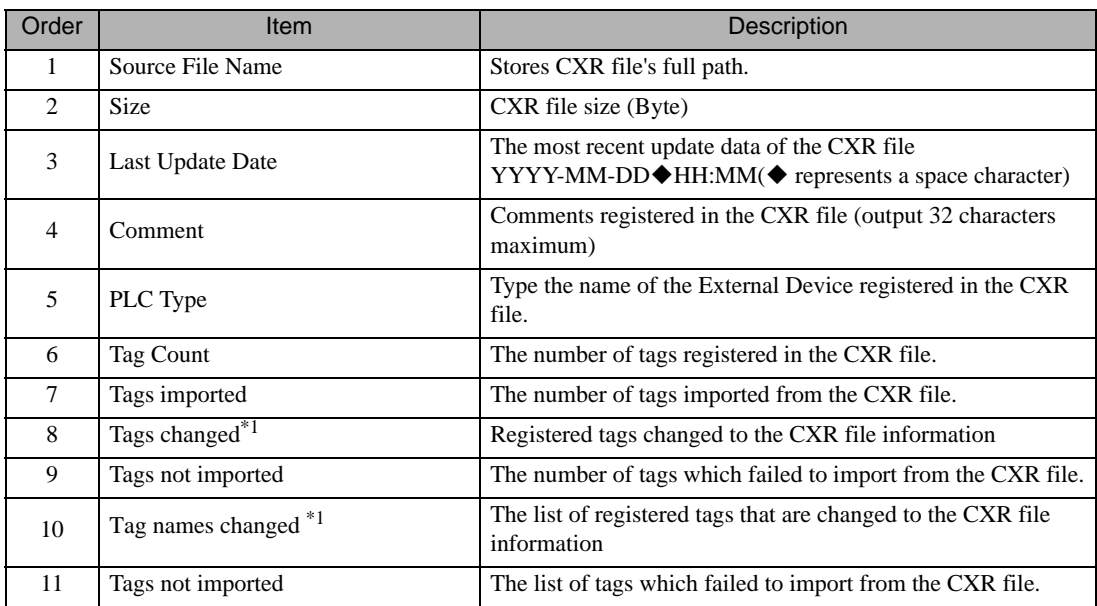

\*1 Only outputs when import (add) is selected in the tag list dialog box.

#### <span id="page-26-0"></span>Importing from the Tag List dialog box

When importing tags using the Import Button in the Tag List dialog box, the [Tag] pull down menu of the displayed dialog box can be used to narrow the tag data to import.

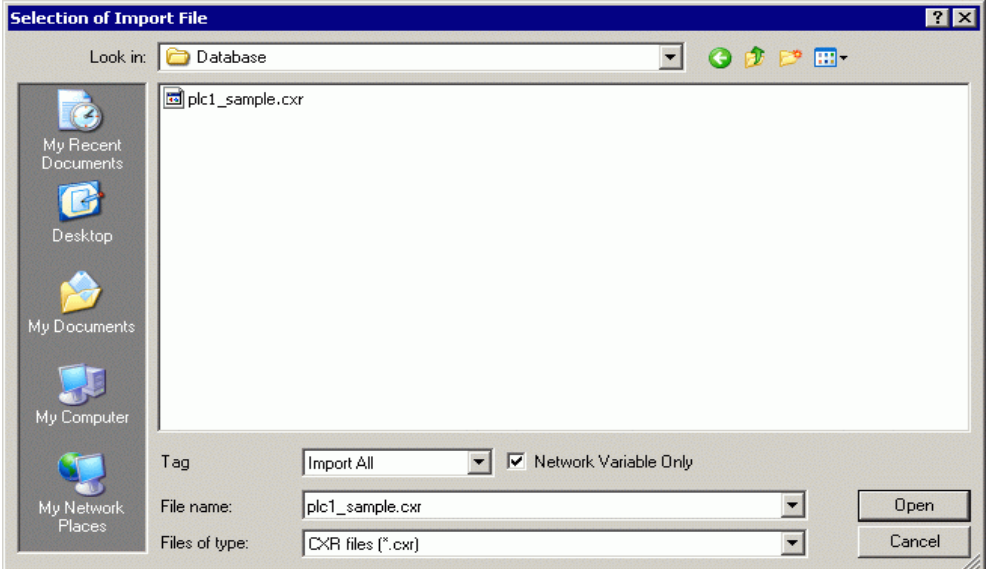

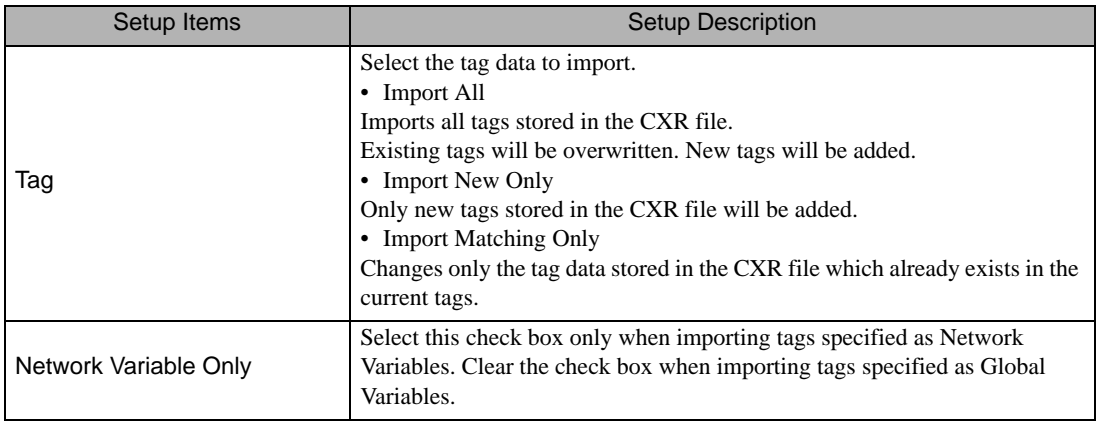

#### NOTE

• If tags which cannot be imported are stored in the CXR file, the tag data import dialog box to prompt the log output will be displayed.

<sup>
(</sub><sup>●</sup>" ◆ [Log File Format" \(page 26\)](#page-25-0)</sup>

- For the tag information imported from the CXR file, the total number of tags must stay within 65279 (maximum).
- If the comments in the tag data stored in the CXR file have more than 32 characters, any character after the 32nd will be deleted when the data is saved.

### <span id="page-27-1"></span>Exporting from the Tag List box

Click [Export] in the Tag List dialog box to display the export dialog box.

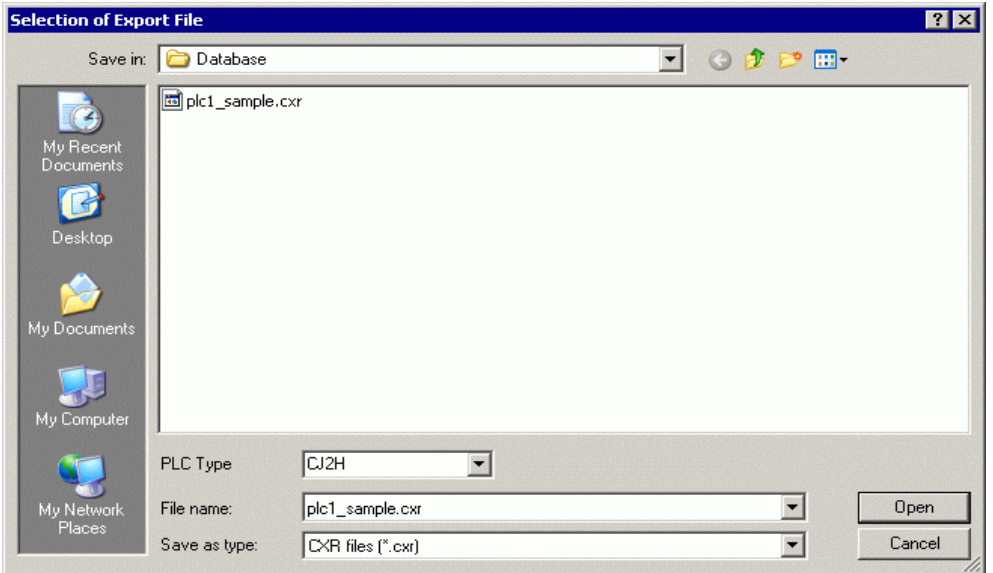

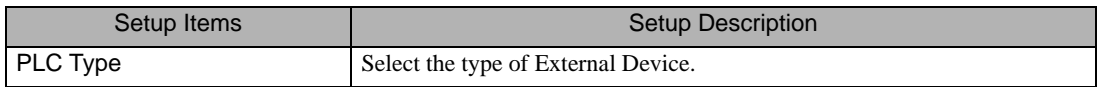

## <span id="page-27-0"></span>■ Creating a new tag

1 Go to the [Individual Device Settings] dialog box from GP-Pro EX and select "CJ2 Series" from [Series].

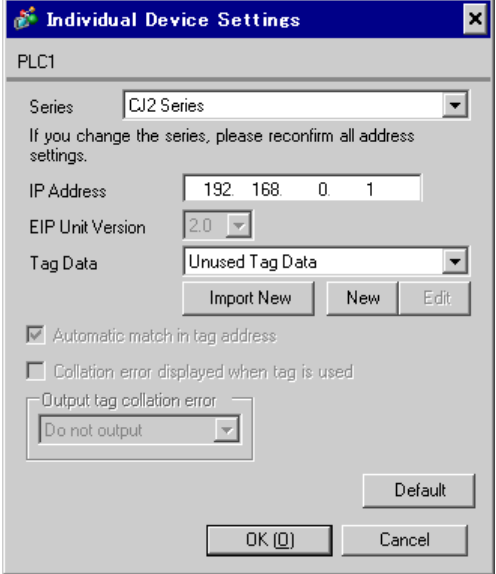

2 Click [New]. Type the name of the new tag data in [Tag Data Name] and enter any comment in [Comment].

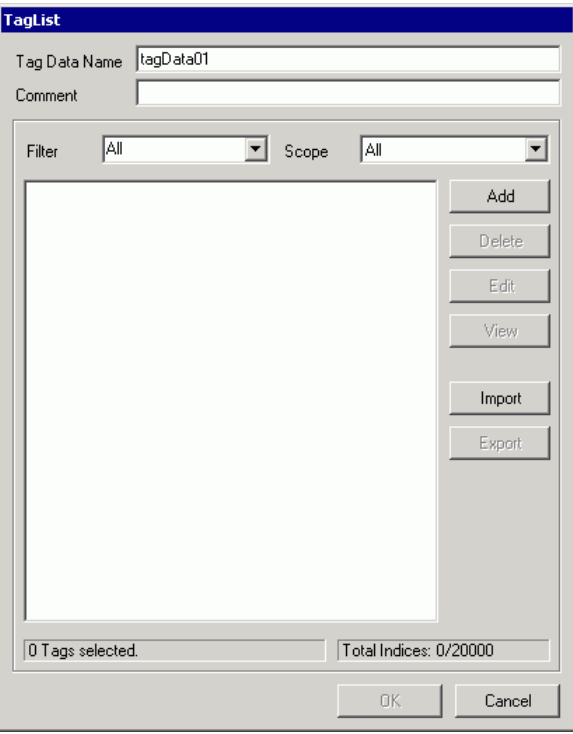

3 Click [Add] to display the [Tag] dialog box.

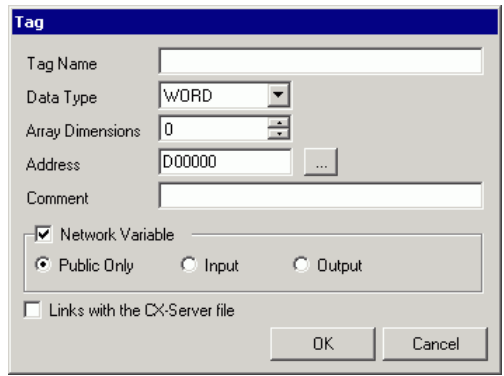

- 4 Enter the Tag Name, Array Dimensions, Address, and Comment and select the Data Type to be used. When the [Network Variable] check box is cleared, the tag will be treated as a Global Variable. When the [Network Variable] check box is selected, select from Public Only, Input, or Output. To link the tag to the CX-Server file, select the [Links with the CX-Server file] check box.
	- <sup> *<sup>●</sup>* " ◆ [Set Tag Value Limits" \(page 31\)](#page-30-0)</sup>

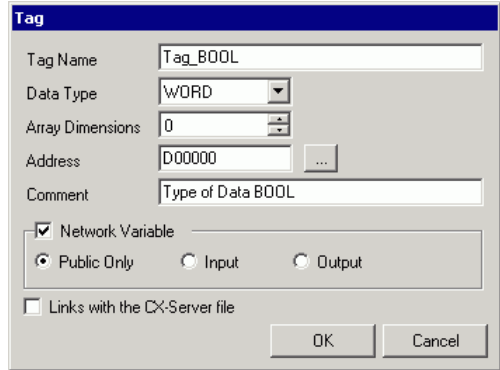

Generated controller tags are displayed in the list.

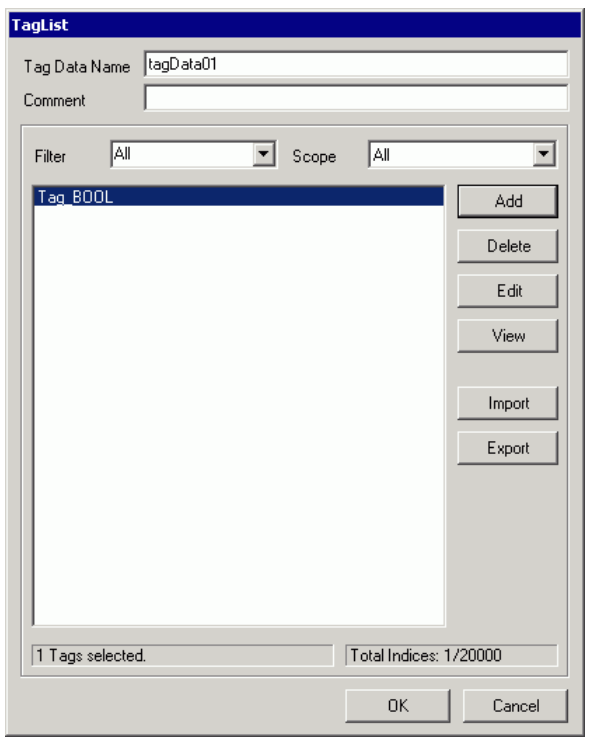

#### <span id="page-30-0"></span>◆ Set Tag Value Limits

1 Tag name input rule

The following input rules apply to tag names.

- A number cannot be used for a first letter.
- A device and address cannot be entered. (Example: D0000)
- !"#\$% &'()=-~^\|`@{[+;\*:}]<>,.?/ and a space cannot be entered.
- For Network Variable, upper case and lower case characters are not distinguished.
- For Global Variable, upper case and lower case characters are distinguished.
- For Network Variable, "S/ED/EE/EF/E1A/E1B/E1C/E1D/E1E/E1F" cannot be registered.
- 2 Tag name length limitation

There is a limitation to the length of tag names depending on whether the [Links with the CX-Server file] check box has been checked or cleared.

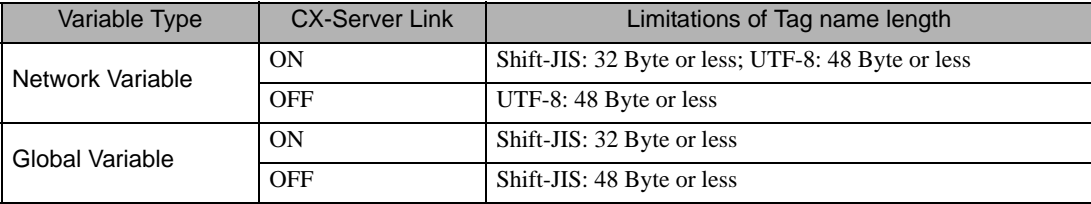

3 STRING Type Limitations

When a user selects the STRING data type, a CX-Server file cannot be linked. In addition, the array dimensions label will be changed to a size. The size can be specified by a value from 1 to 255.

4 Number Type Limitations

When a user selects the NUMBER data type, a Network Variable and array cannot be specified. In addition, the address label will be changed to a value. For values, up to 17 digit integers or decimals can be specified (including minus symbol and decimal points).

5 BOOL Type Limitations

When a user selects the BOOL data type and specifies a Network Variable and array, the starting address has to be set to 0. (Example: A0.0)

6 Address and Array Limitations

Any tag, except the NUMBER type, can specify any address. In addition, when the CX-Server file is not linked, address input is not necessary. In this case, auto address mapping will be used, however this tag cannot be mapped to a part. Also, data type tags in which the device size is 4 words (ULINT/LINT/ULINT BCD/LREAL/LWORD) cannot be mapped to a part.

Any tag, except the STRING and NUMBER type, can specify any array. The maximum array element of the device for tag specification is 32000. Set the number of elements so that the total of specified addresses and element number do not to exceed the maximum value of the specified device.

7 Comment Limitation

If the comments have more than 32 characters, any character after the 32nd will be deleted when the data is saved.

# <span id="page-31-0"></span>5.4 NJ Series (Tag Specification)

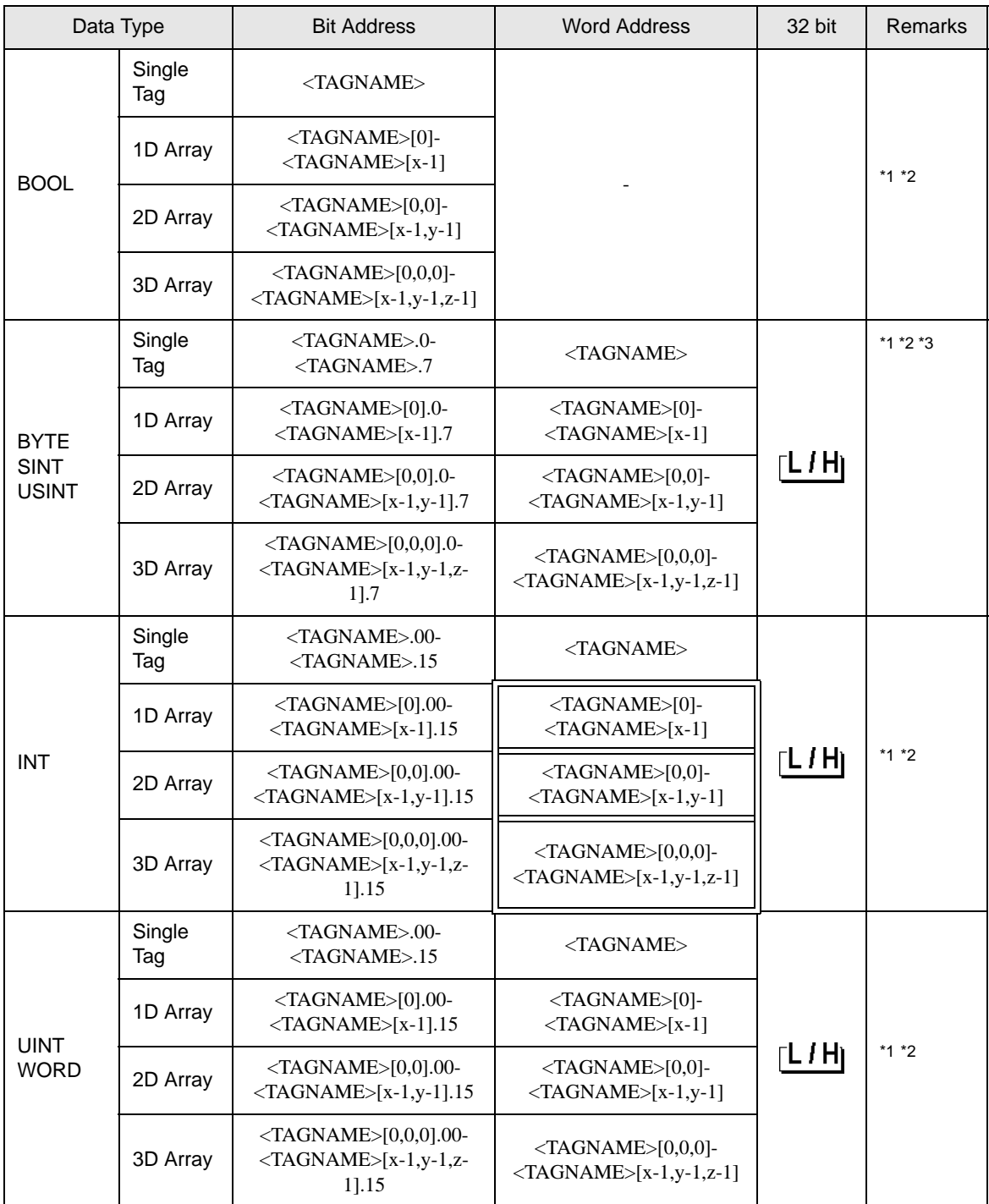

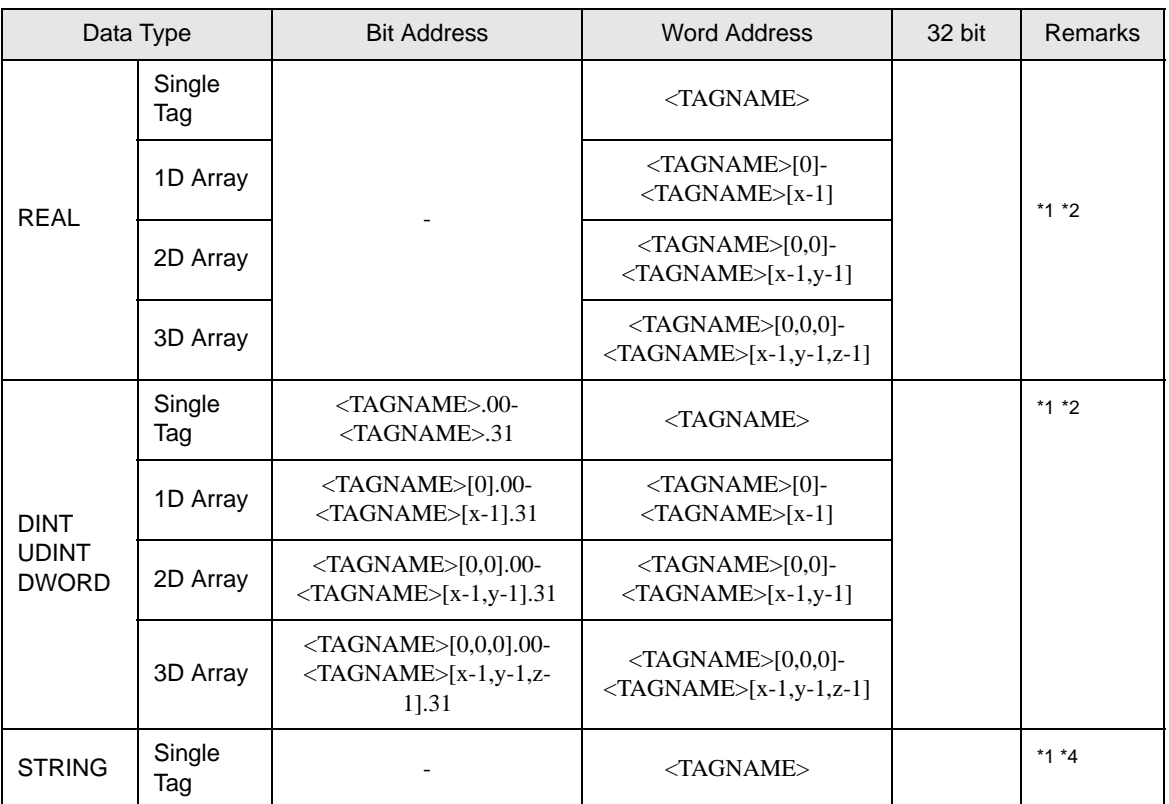

<span id="page-32-0"></span>\*1 <TAGNAME>: The Tag Name includes the structure name if structure is required. The maximum number of characters for a Tag Name is 255 including delimiters and element number. The maximum number of characters when using D-Script is limited to 54.

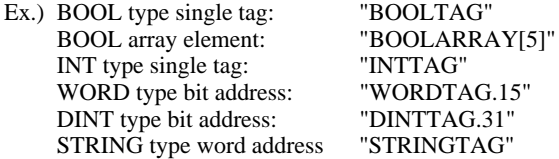

It is possible to use alphanumeric characters (upper and lower case) as well as underbars for both Tag Names and Element Names.

- The maximum number of characters is 127.
- Numbers and underbars cannot be used for the first character.
- The use of two underbars in succession is not possible.
- The use of [... ! "  $\$\% \^*$  () + = { } [] / \ ? #  $@ \sim$  ] and spaces are not possible.
- <span id="page-32-1"></span>\*2 Array: Number of array element is included in the controller tag information. Since the element number starts from 0, maximum element number is [Element Number-1].

INTARRAY INT[256,256] can be used in the range of INTARRAY[0-255,0-255].

Array's maximum element number is 65535 including 2D or 3D.

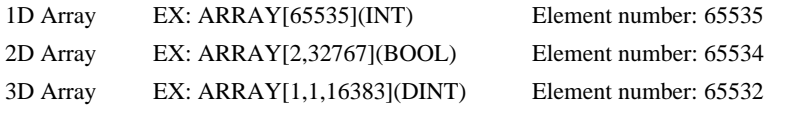

- \*3 BYTE, SINT and USINT: Handled as 8-bit devices in the External Device, but as 16-bit devices in GP-Pro EX. Therefore, 0 (zero) is set to under byte. When writing data to BYTE, SINT, or USINT devices from the Display, the lower byte is written. Upper byte is not written.
- \*4 STRING: Available to define only 1 dimension. Maximum number of characters is 1986 half size characters.

**NOTE** • Please refer to the GP-Pro EX Reference Manual for system data area.

Cf. GP-Pro EX Reference Manual "LS Area (Direct Access Method Area)"

- Refer to the precautions on manual notation for icons in the table.
	- "Manual Symbols and Terminology"

# <span id="page-34-0"></span>■ Tag List Dialog Settings

• Tag list

To display the tag list, from GP-Pro EX go to [Individual Device Settings] and click [New] or [Edit].

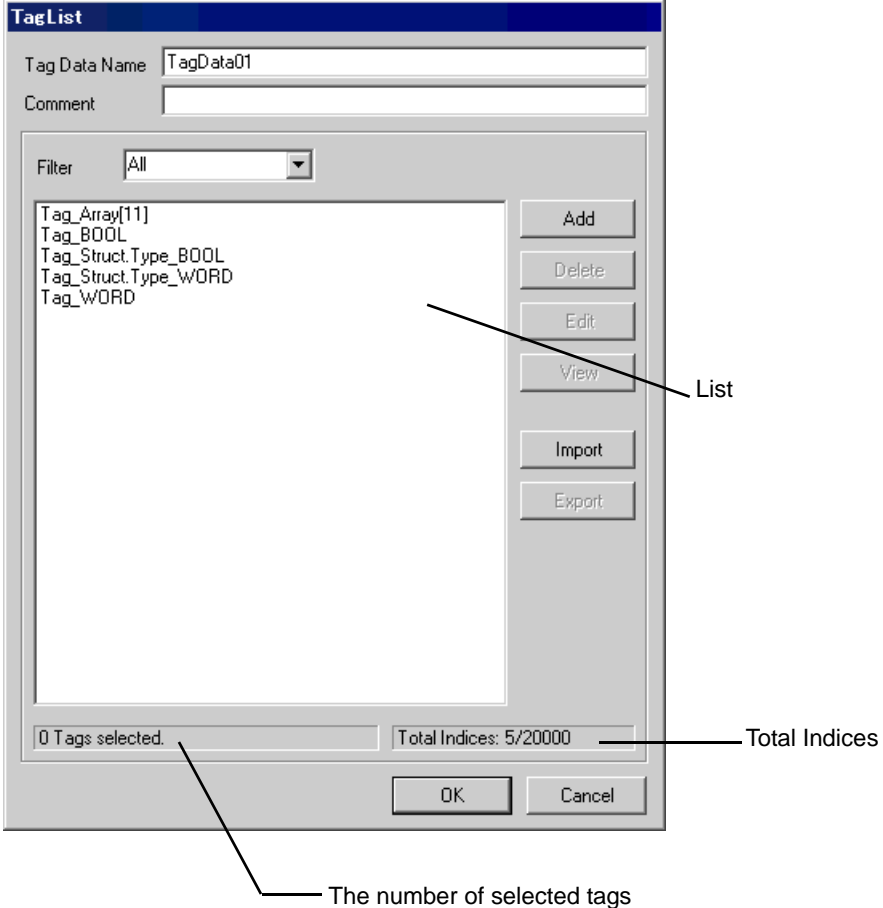

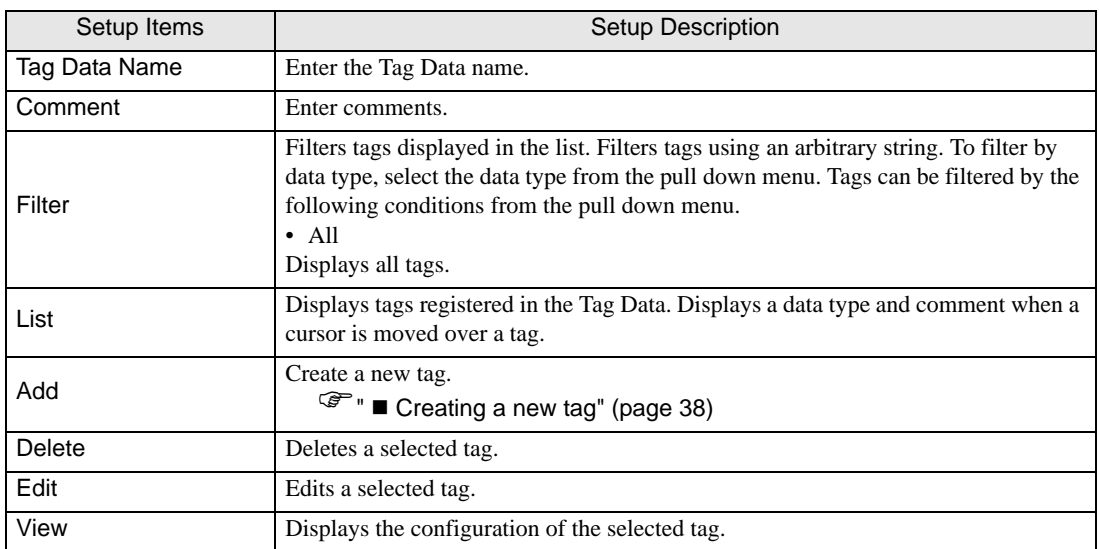

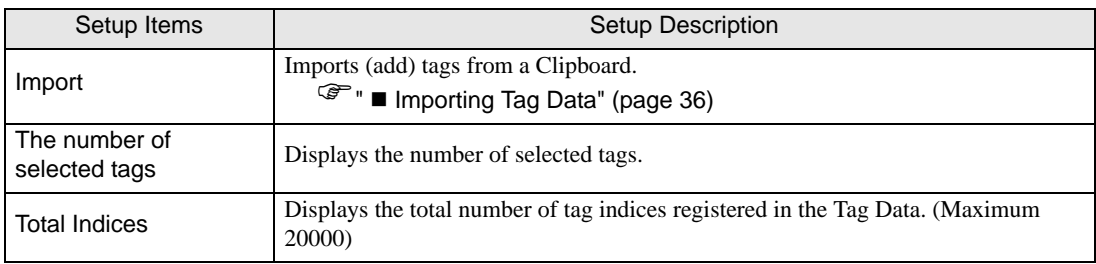

## <span id="page-35-0"></span>■ Importing Tag Data

- 1 Set a tag name and data type using Sysmac Studio.
- 2 Select [Export Global Variables]-[CX-Designer] from the [Tool] menu. The tag list is copied to the clip board.
- 3 From GP-Pro EX, go to the [Individual Device Settings] dialog box and from [Series], select [NJ Series].

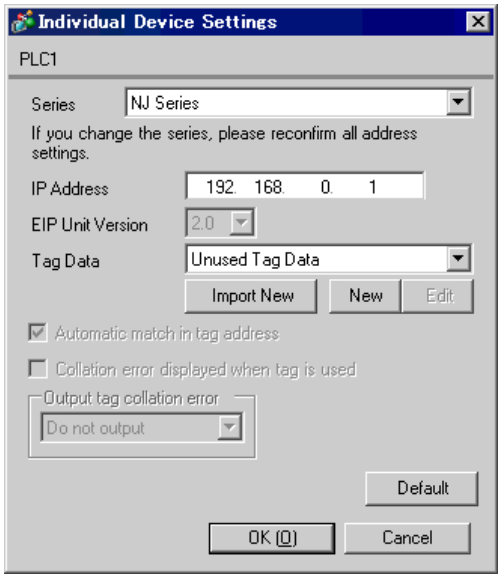

4 Click the [Import New]. [Import Tag] is displayed.

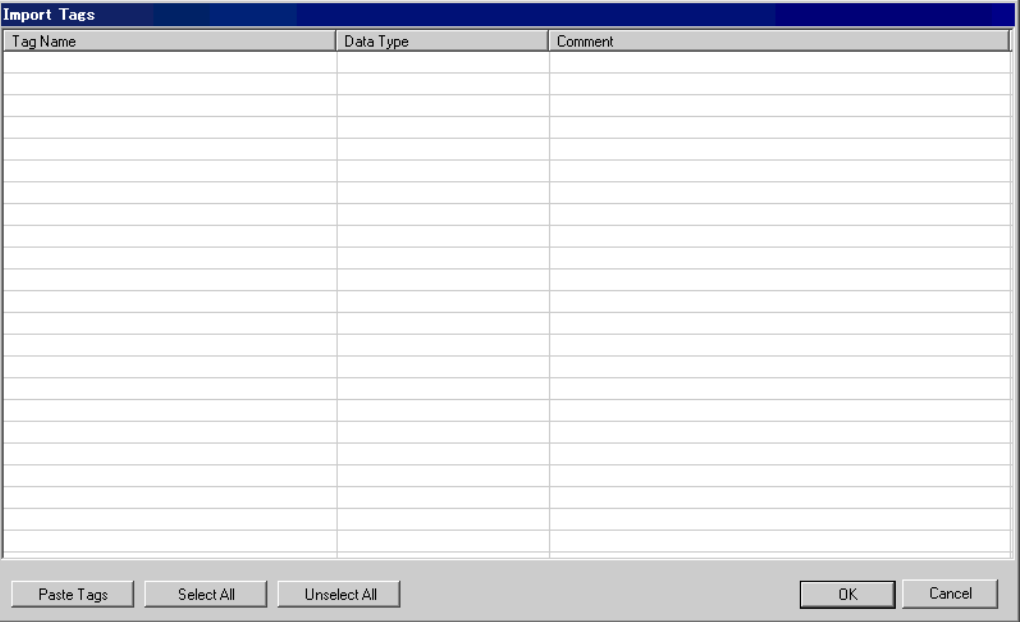

5 Click [Paste Tags], and paste the tag which is exported to the clipboard.

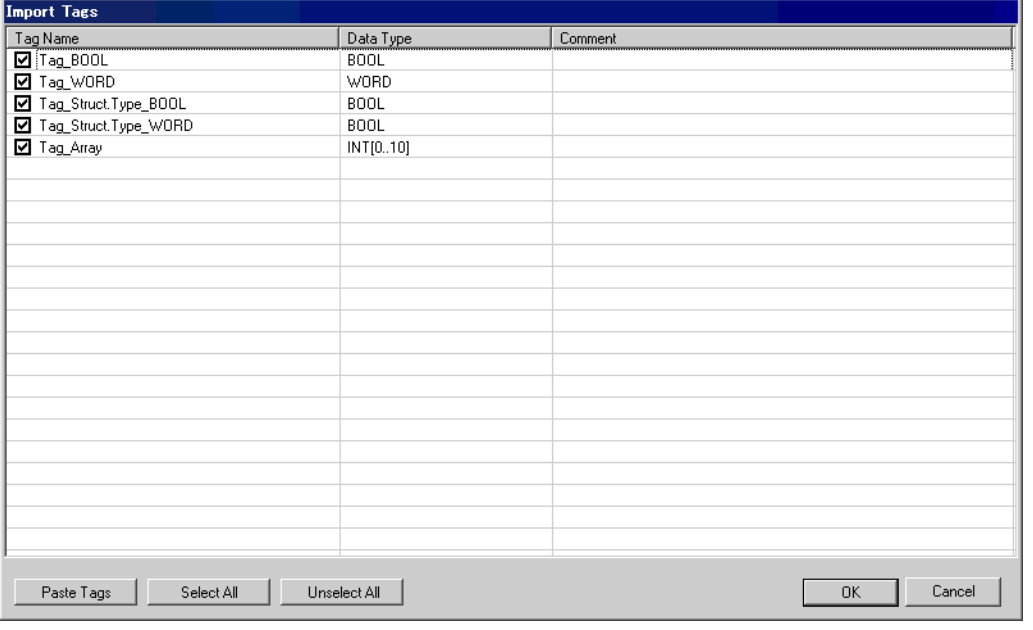

#### NOTE

• If the comments in the tag data stored in the tag list have more than 32 characters, any character after the 32nd will be deleted when the data is saved.

6 Check to tags to be imported, and click [OK].

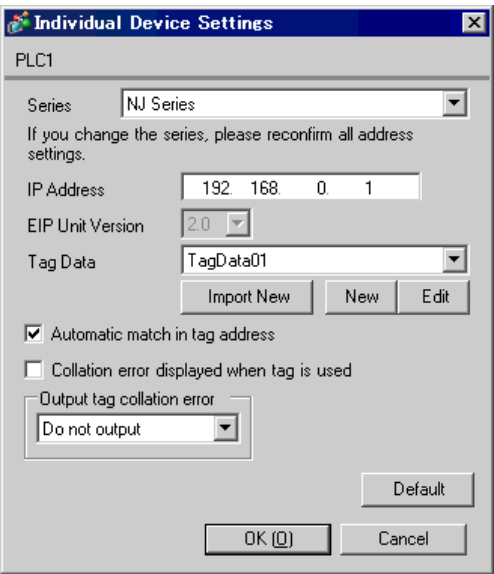

## <span id="page-37-0"></span>■ Creating a new tag

1 Go to the [Individual Device Settings] dialog box from GP-Pro EX and select "NJ Series" from [Series].

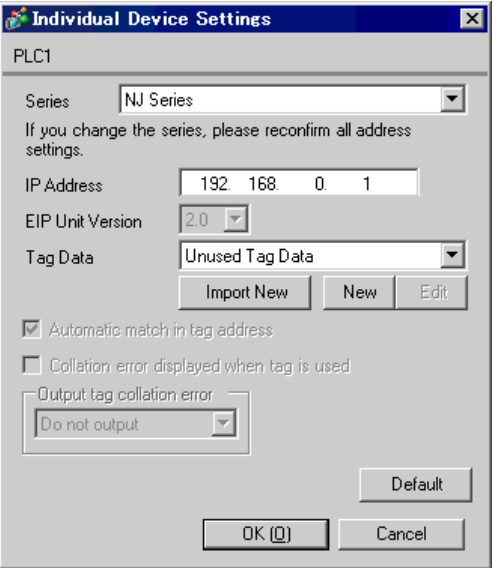

2 Click [New]. Type the name of the new tag data in [Tag Data Name] and enter any comment in [Comment].

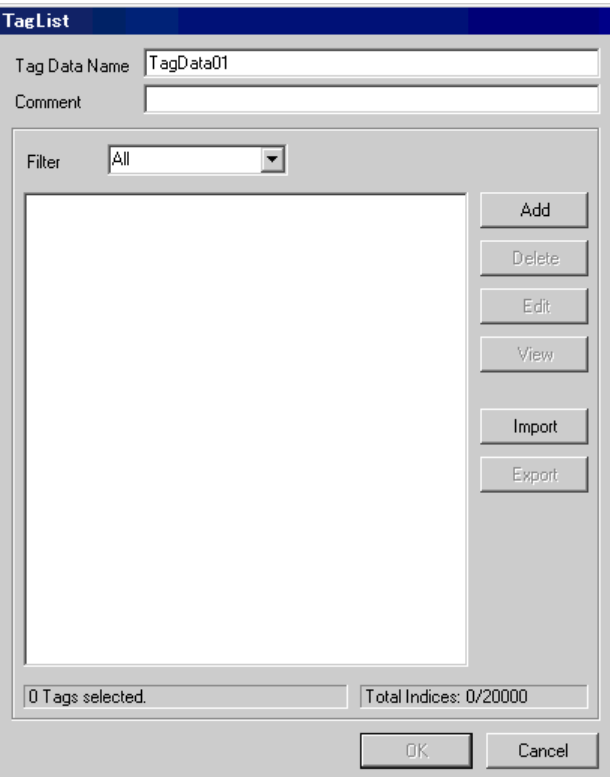

3 Click [Add] to display the [Tag] dialog box.

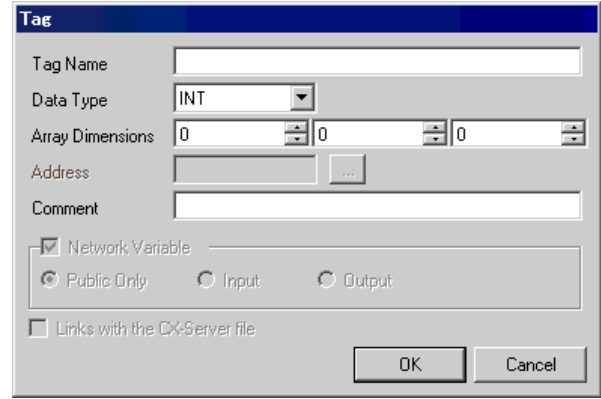

4 Enter the Tag Name, Array Dimensions, and Comment and select the Data Type to be used.

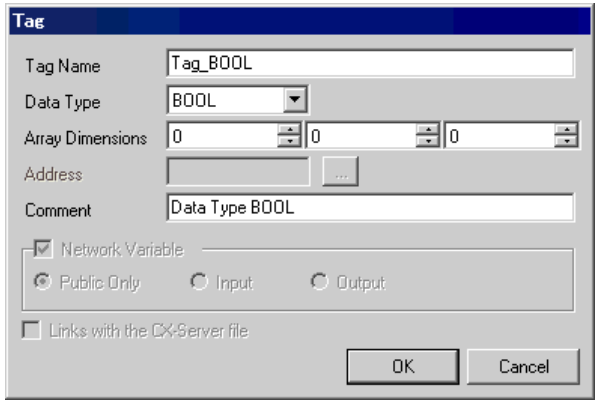

Generated controller tags are displayed in the list.

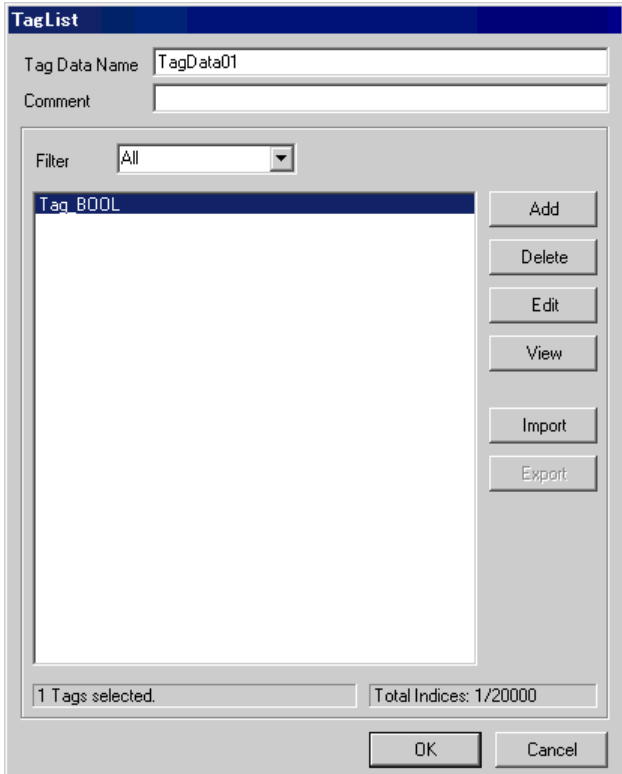

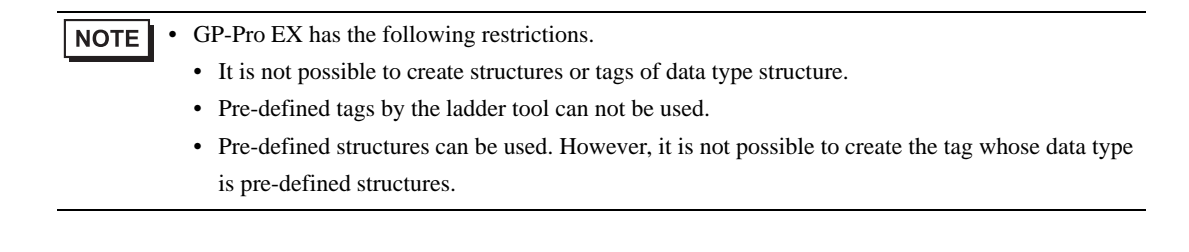

# <span id="page-41-0"></span>6 Device Code and Address Code

Use device codes and address codes when you set "Device Type & Address" for the address type of the data display or other devices.

NOTE

• When using the Tag Data in CJ2 Series or NJ Series, device code and address code cannot be used.

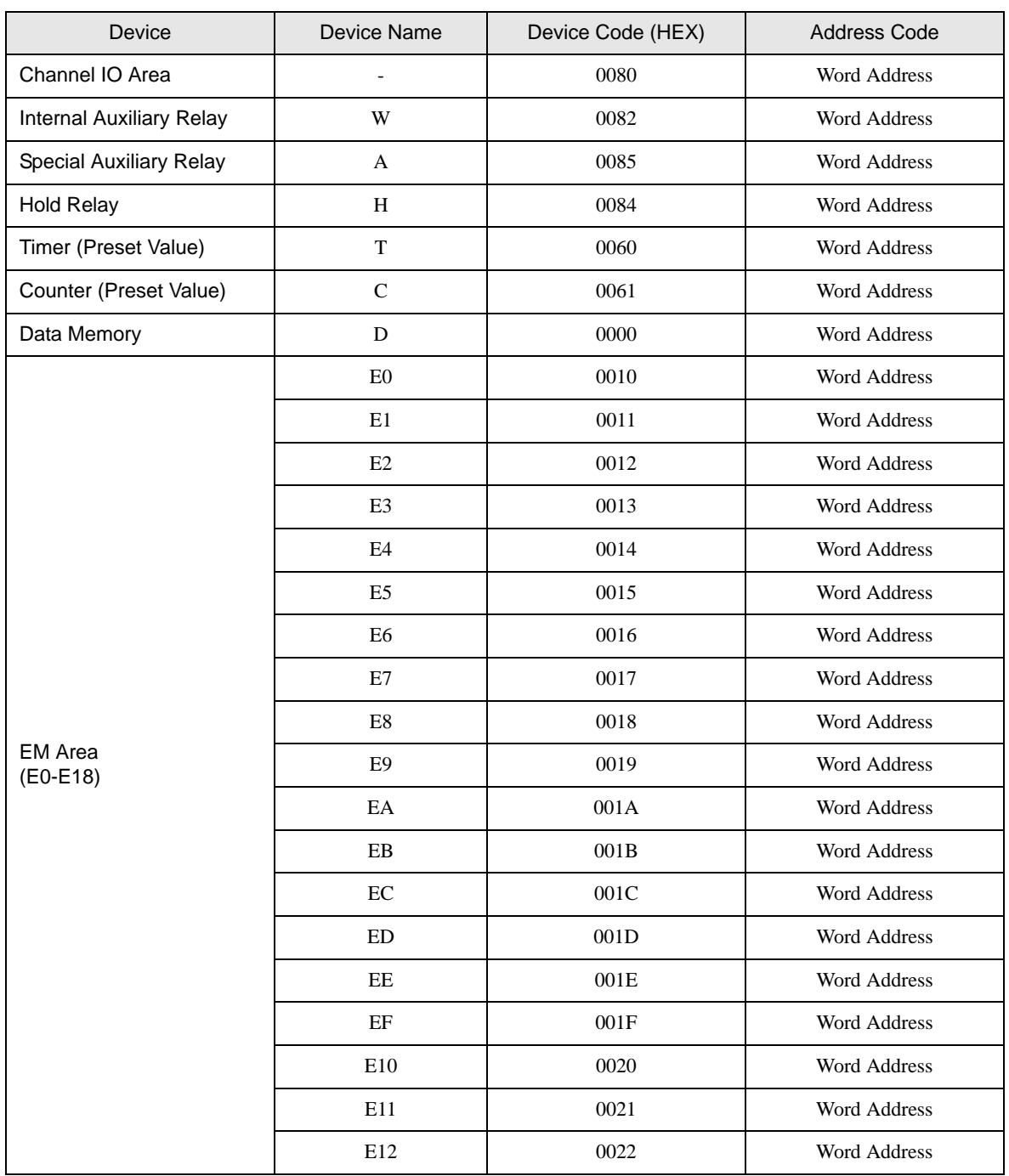

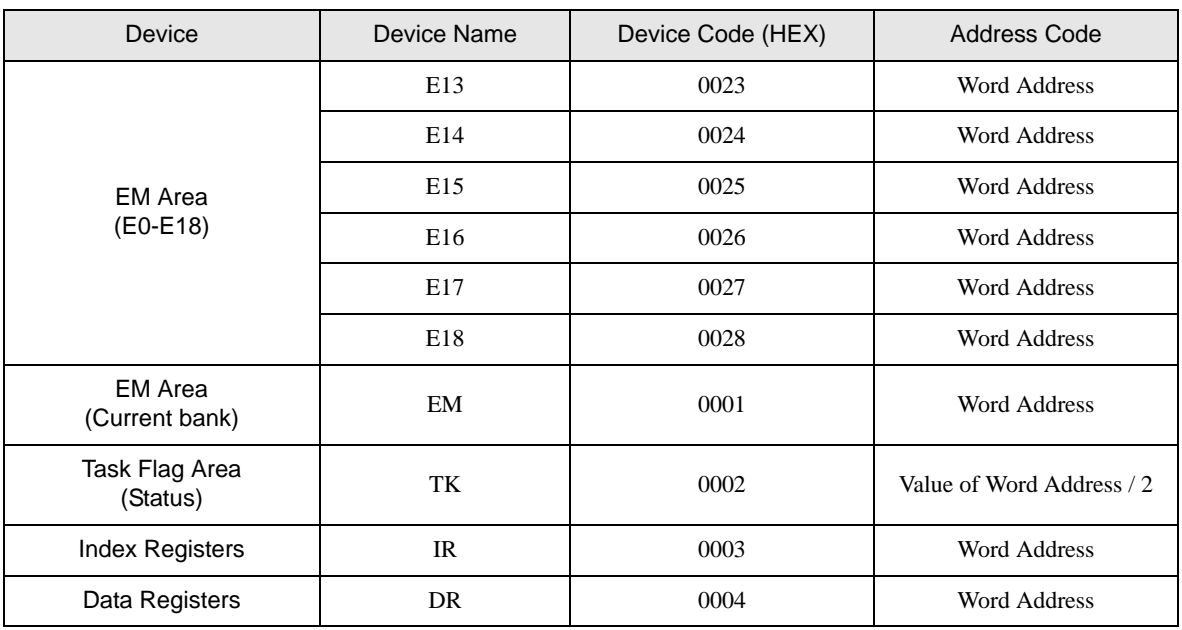

# <span id="page-43-0"></span>7 Error Messages

Error messages are displayed on the Display screen as follows: "No.: Device Name: Error Message (Error Occurrence Area)". Each description is shown below.

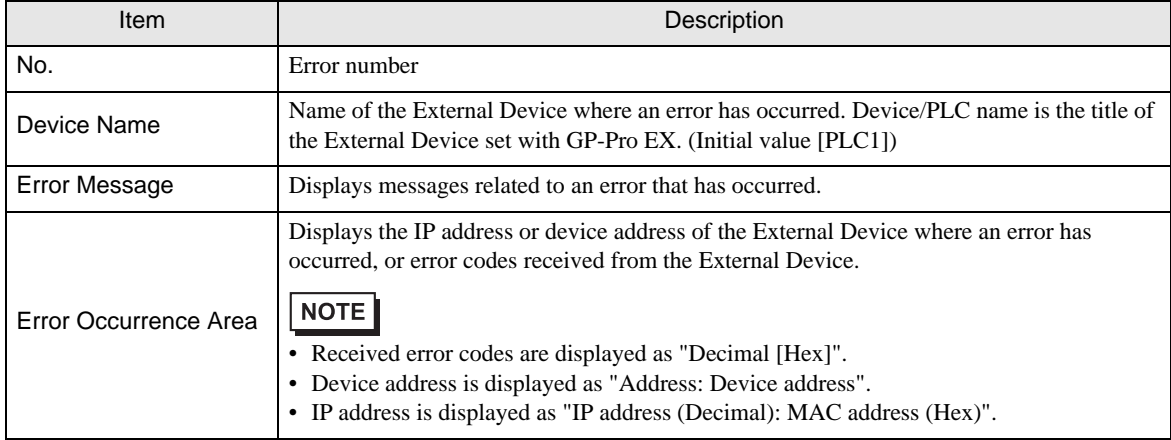

#### Example of an Error Message

"RHAA035:PLC1: Error has been responded for device write command (Error Code: 1[01H])"

NOTE

• Refer to your External Device manual for details on received error codes.

• Please refer to "Display-related errors" of "Maintenance/Troubleshooting Guide" for a common error message to the driver.

## **External Device** Frror Messages Unique to External Device

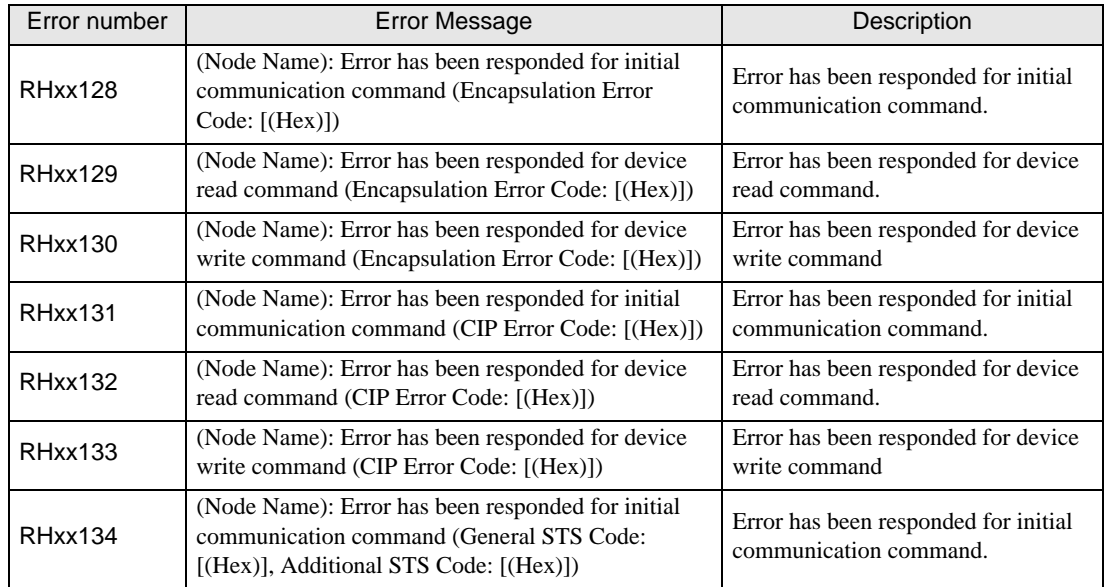

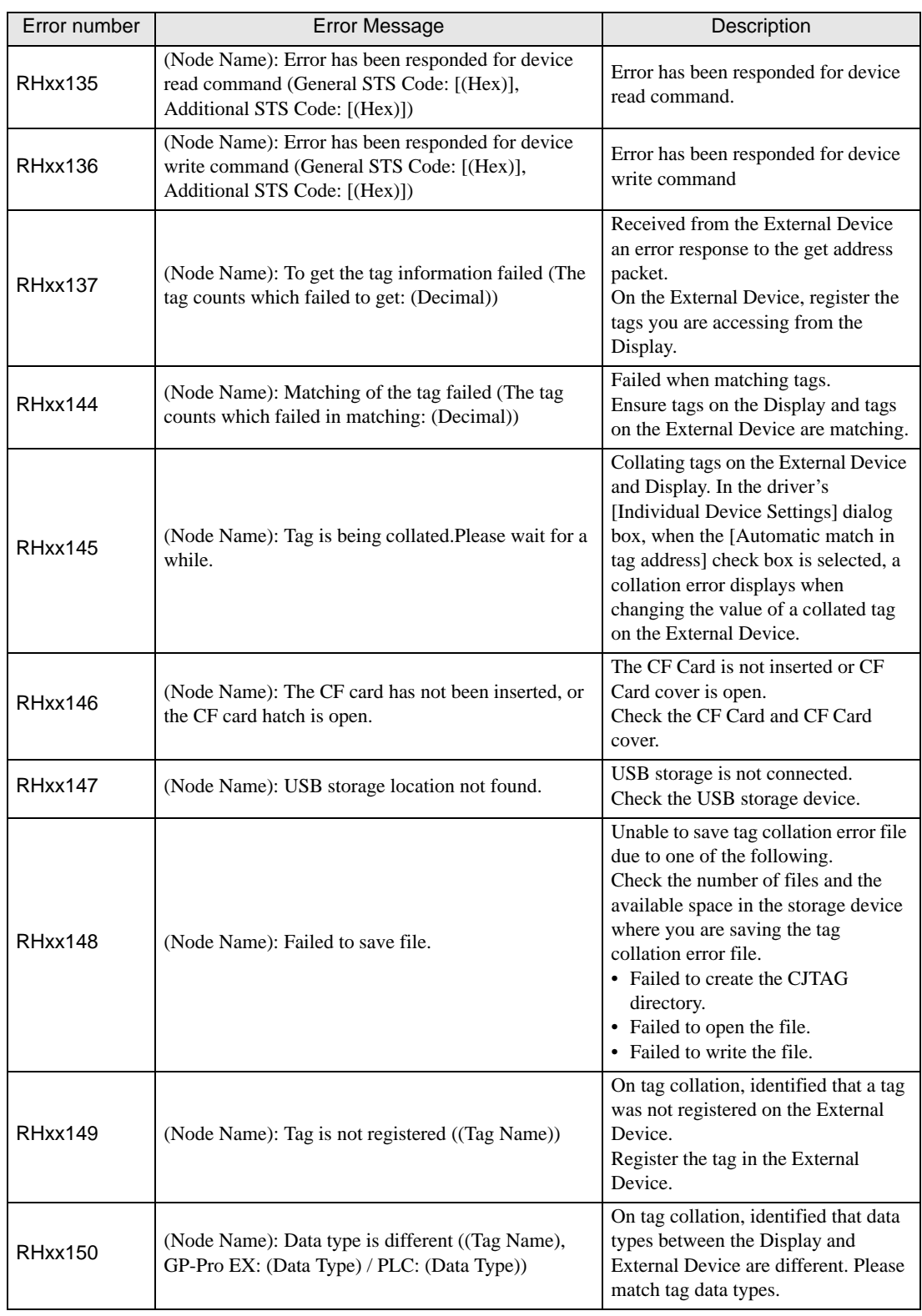

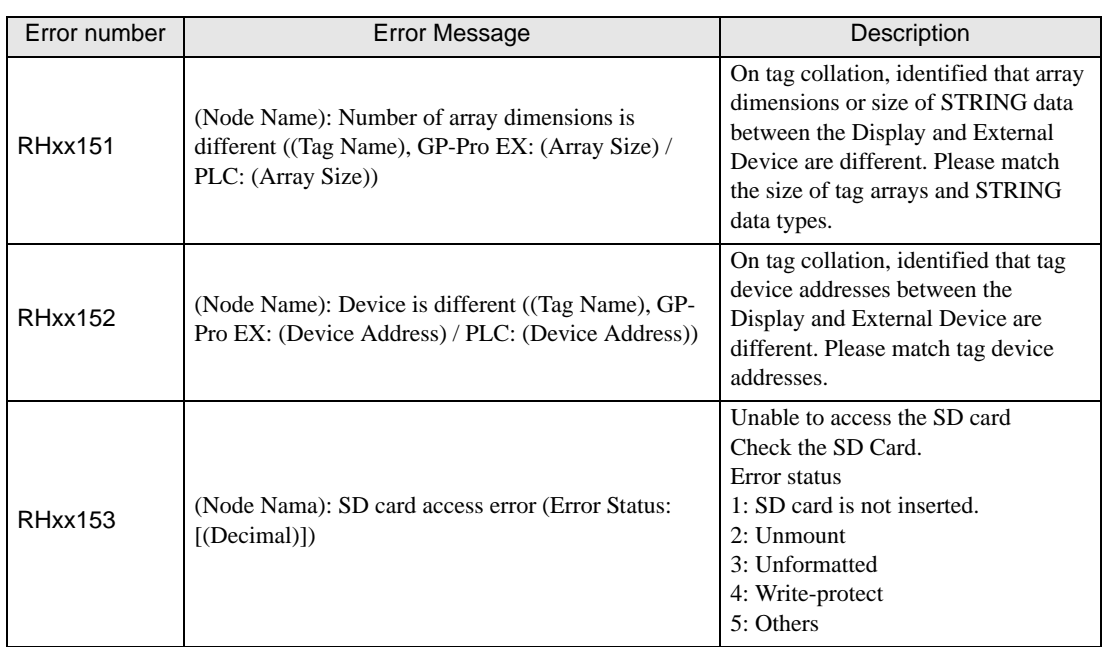